# DMX6Fire USB

Hardware und Treiberinstallation

Deutsches Handbuch

Version 1.1, Stand: August 2008

CE - Erklärung

Wir:

TerraTec Electronic GmbH · Herrenpfad 38 · D-41334 Nettetal

erklären hiermit, dass das Produkt

DMX 6Fire USB,

auf das sich diese Erklärung bezieht, mit den folgenden Normen bzw. normativen Dokumenten übereinstimmt:

- EN 55022: 1998+Corrigendum July 2003+A1:2000+ Corrigendum April 2003+A2:2003
- EN 55024: 1998+A1:2001+A2:2003

Folgende Betriebsbedingungen und Einsatzumgebungen sind vorauszusetzen:

Wohnbereich, Geschäfts- und Gewerbebereiche sowie Kleinbetriebe

Dieser Erklärung liegt zugrunde:

Prüfbericht(e) des EMV-Prüflaboratorium

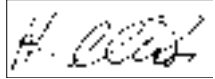

Die Informationen in diesem Dokument können sich jederzeit ohne weitere Vorankündigung ändern und stellen in keiner Weise eine Verpflichtung von Seiten des Verkäufers dar. Keine Garantie oder Darstellung, direkt oder indirekt, wird gegeben in Bezug auf Qualität, Eignung oder Aussagekraft für einen bestimmten Einsatz dieses Dokuments. Der Hersteller behält sich das Recht vor, den Inhalt dieses Dokuments oder/und der zugehörigen Produkte jeder Zeit zu ändern, ohne zu einer Benachrichtigung einer Person oder Organisation verpflichtet zu sein. In keinen Fall haftet der Hersteller für Schäden jedweder Art, die aus dem Einsatz, oder der Unfähigkeit, dieses Produkts oder der Dokumentation einzusetzen zu können, erwachsen, selbst wenn die Möglichkeit solcher Schäden bekannt ist. Dieses Dokument enthält Informationen, die dem Urheberecht unterliegen. Alle Rechte sind vorbehalten. Kein Teil oder Auszug dieses Handbuchs darf kopiert oder gesendet werden, in irgendeiner Form, auf keine Art und Weise oder für irgendeinen Zweck, ohne ausdrückliche schriftliche Genehmigung des Urheberrechtsinhabers. Produkt- und Markennamen die in diesem Dokument genannt werden, sind nur für Zwecke der Identifikation. Alle eingetragenen Warenzeichen, Produkt- oder Markennamen, die in diesem Dokument genannt werden, sind eingetragenes Eigentum der jeweiligen Besitzer.

©TerraTec Electronic GmbH, 1994-2008. Alle Rechte vorbehalten (22. August 2008).

# Inhalt:

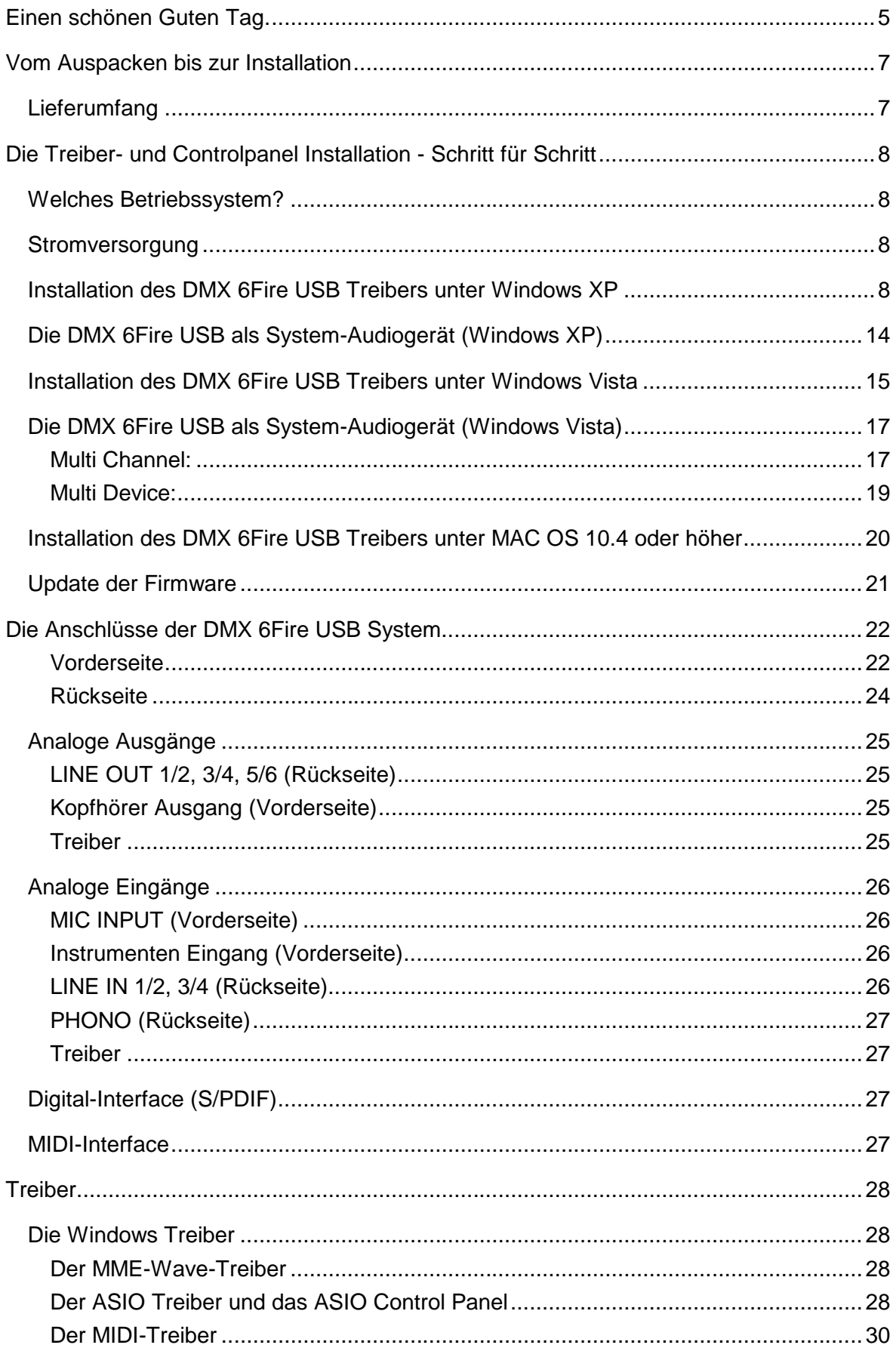

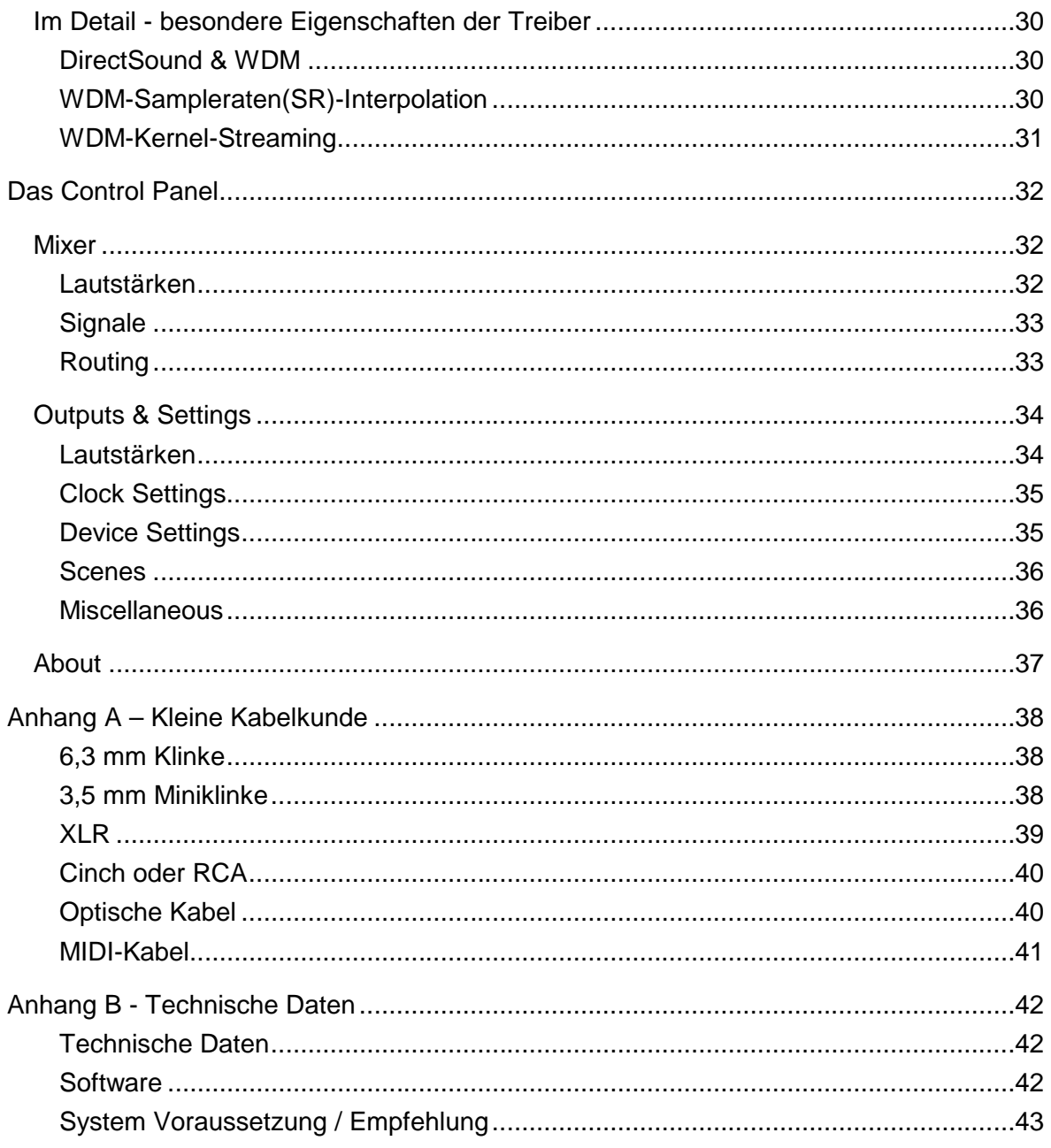

## **Sicherheitshinweis**

Bitte verkabeln Sie analoge Audioverbindungen immer nur in ausgeschaltetem Zustand, um zum einen die Gefahr eines elektrischen - wenn auch schwachen - Schlages zu vermeiden, zum anderen, um die Lautsprechermembranen und Ihr Gehör vor plötzlich auftretenden Pegelspitzen zu schützen.

Bei Digitalgeräten sollten Sie zumindest die Lautstärke Ihres Wiedergabesystems herabsetzen.

Auch beim Anschluss des Gerätes an den USB-Port Ihres Rechners kann es zu einem Störgeräusch kommen - bitte reduzieren Sie die Lautstärke Ihres Wiedergabesystems entsprechend.

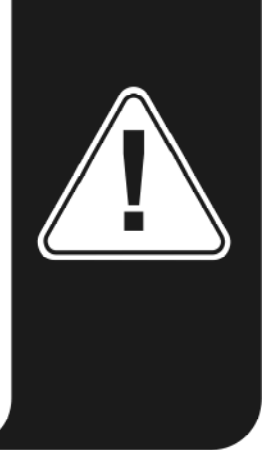

# <span id="page-4-0"></span>**Einen schönen Guten Tag.**

Wir freuen uns, dass auch Sie ein TerraTec Audio-Interface für Ihre musikalische Arbeit gewählt haben und gratulieren Ihnen zu dieser Entscheidung. Mit der DMX 6Fire USB haben Sie ein anspruchsvolles Stück Studiotechnik erworben - wir sind überzeugt, dass Ihnen unsere Entwicklung in den nächsten Jahren sowohl im Heimstudio als auch als hochwertiges Audiosystem für Gamer viele nützliche Dienste und vor allem eine Menge Spaß bereiten wird.

Die vor Ihnen liegende Lektüre möchte Ihnen beim Umgang mit dem Produkt behilflich sein und technische Zusammenhänge darstellen. Sie richtet sich jedoch nicht nur an Einsteiger in die komplexe Materie: auch der ambitionierte Vollprofi wird sicher die ein oder andere Neuigkeit erfahren.

Wir wünschen gute Unterhaltung beim Lesen und viel Freude mit der DMX 6Fire USB.

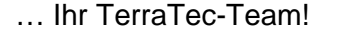

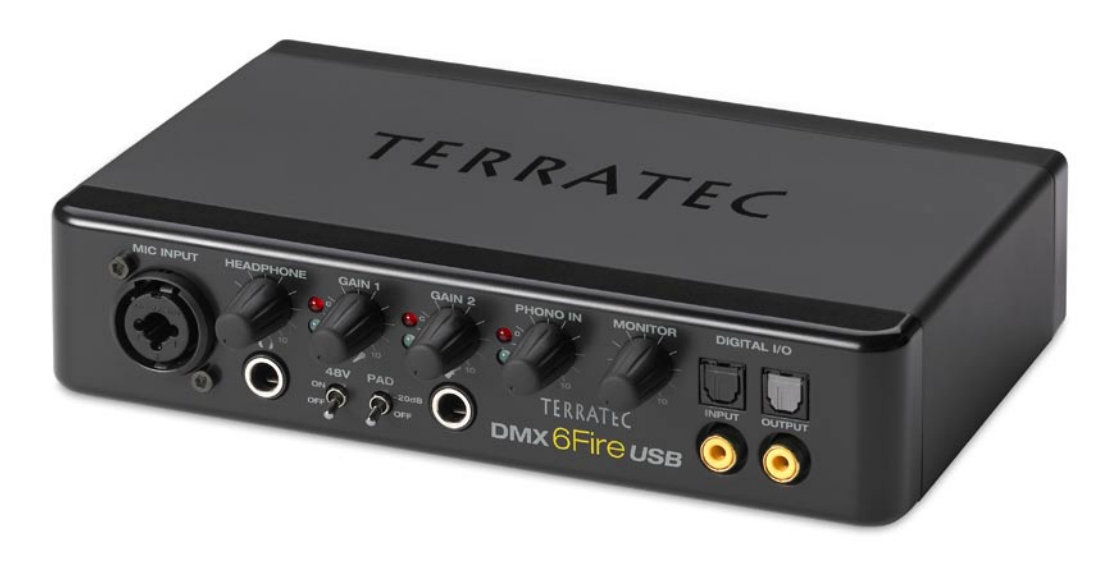

*Ihr neues Audio-Interface: DMX 6Fire USB.*

**Technik, die begeistert.** DMX 6Fire USB – das perfekte externe Audio System von TerraTec sowohl für den Hifi-Freak, den Gamer wie auch den Hobbymusiker. Die fantastischen inneren Werte wie 24 Bit/192 kHz, und die Anschlussvielfalt mit vier analogen Ein- und sechs Ausgängen, regelbaren Anschlüssen für Mikrofon (XLR-, 6,3 mm-Kombibuchse) und Kopfhörer, digitalem I/O (Koaxial und optisch), Monitorregler, USB 2.0-Anschluss und einem MIDI I/O, machen die DMX 6Fire USB zum perfekten Soundlieferanten für anspruchsvolle Spieler, die auch auf Surround Sound nicht verzichten wollen, aber auch zum wertvollen und kompetenten Helfer im Heimstudio.

► Alles zum Thema Anschlüsse finden Sie ab Seite [22.](#page-21-0)

**Schaltzentrale - Die Software.** Damit Sie die Vielfalt der technischen Möglichkeiten auch unbeschwert genießen können, haben wir der DMX 6Fire USB einen intuitiv zu bedienende Software-Mixer spendiert, bei dem nicht grafische Spielereien, sondern funktionale Schlichtheit das Bild beherrscht. Trotz komplexer Routing-Möglichkeiten bleibt das Control Panel der 6Fire deshalb jederzeit übersichtlich und ist auch ohne Vorkenntnisse leicht zu bedienen. Und falls mal etwas unklar ist: Hier im Handbuch finden Sie garantiert die Lösung zu all Ihren Fragen.

► Alles zum Thema DMX 6Fire USB Control Panel finden Sie ab  $\supset$  Seite [32.](#page-31-0)

**Und auch die Treiberausstattung** der DMX 6Fire USB lässt keine Wünsche offen. Eine ausgereifte Softwarearchitektur garantiert den reibungslosen Einsatz unter Windows XP (mit Service Pack 2) oder Windows Vista.

In der Studiopraxis erprobte ASIO Treiber ermöglichen dazu niedrigste Latenzen zwischen (Software-)Klangerzeugung und Audioausgang.

► Alles zum Thema Treiber-Nutzung finden Sie ab  $\supset$  Seite [28.](#page-27-1)

# **Vom Auspacken bis zur Installation**

<span id="page-6-0"></span>Bevor Sie die DMX 6Fire USB mit Ihrem Rechner verbinden, beachten Sie bitte die Besonderheiten Ihrer PC-Konfiguration. Informieren Sie sich auch in den Handbüchern Ihres Rechners und weiterer Studio-Peripherie über deren Einstellungen.

Die Installation sollte - vor allem in aktuell ausgestatteten Systemen - problemlos durchzuführen sein. Falls dennoch irgendwelche Schwierigkeiten auftreten, lesen Sie sich bitte das entsprechende Kapitel in dieser Dokumentation noch einmal genau durch. Sollte es dann immer noch nicht klappen, steht Ihnen unsere Service-Hotline gerne zu Verfügung.

# <span id="page-6-1"></span>**Lieferumfang**

Überprüfen Sie bitte zunächst die Vollständigkeit des von Ihnen erworbenen Pakets.

Der Lieferumfang der DMX 6Fire USB umfasst mindestens:

- 1 DMX 6Fire USB (die Hardware)
- 1 Netzadapter
- 1 Adapter (6,3 mm -> 3,5 mm, Stereo)
- $\blacksquare$  1 Adapter (6,3 mm  $\cdot$  > 3,5 mm, Mono)
- $\blacksquare$  1 USB Kabel (1,8 m)
- 1 Installations-CD (mit ausführlichem Handbuch)
- 1 Quick Start Guide
- 1 Service-Begleitschein
- 1 Registrierungskarte mit Seriennummer

Schicken Sie die dem Paket beiliegende Registrierungskarte bitte schnellstmöglich zu uns oder registrieren Sie sich via Internet unter **[www.terratec.net/register.htm](http://www.terratec.net/register.htm)**. Dies ist wichtig für den Support und die Hotline.

# <span id="page-7-0"></span>**Die Treiber- und Controlpanel Installation - Schritt für Schritt**

Bitte befolgen Sie die Schritte genau in der angegebenen Reihenfolge und verbinden Sie die DMX 6Fire USB erst am beschriebenen Installationspunkt mit dem Rechner.

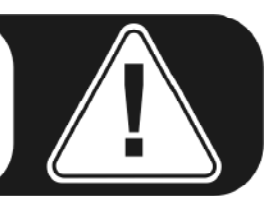

## <span id="page-7-1"></span>**Welches Betriebssystem?**

- **Windows**
	- o Die DMX 6Fire USB kann ausschließlich unter Windows XP (Service Pack 2) und Windows Vista eingesetzt werden. Ältere Windows-Versionen werden nicht unterstützt. Achten Sie darauf, dass sich Ihre Windows-Installation auf dem jeweils letzten Stand der Microsoft Service Packs / Updates befindet.
- **Apple**
	- o MAC OS 10.4 und höhere Versionen werden unterstützt.

## <span id="page-7-2"></span>**Stromversorgung**

Die DMX 6Fire USB lässt sich nicht ohne Netzteil betreiben, ist also nicht "Bus-Powered". Die Stromversorgung via USB-Kabel ist nur bei kleineren USB-Geräten machbar, aufwändigere Systeme – wie die DMX 6Fire USB – benötigen einen separaten Stromanschluss. Auch liefert ein Netzteil einen weitaus "sauberen" Strom im Vergleich zu einem USB Port, was sich in der Klangqualität durchaus bemerkbar macht. Verbinden Sie bitte daher die 6Fire mit dem beiliegenden Netzteil.

## <span id="page-7-3"></span>**Installation des DMX 6Fire USB Treibers unter Windows XP**

1. Bevor Sie starten, überprüfen Sie bitte, ob Ihre Windows XP Version auf dem aktuellen Stand ist. Klicken Sie dazu mit der rechten Maustaste auf das Symbol "Arbeitsplatz" und wählen Sie dann den Menüpunkt "Eigenschaften". Falls Sie aber noch das Teletuby-Land Hintergrundbild von XP haben, erreichen Sie diese Information über den folgenden Pfad: Start -> Einstellungen -> Systemsteuerung -> System. Wichtig ist, dass auf Ihrem PC das Windows XP Servicepack 2 – kurz SP2 – oder Windows Vista installiert ist. Sollte das nicht der Fall sein, wenden Sie sich bitte an Microsoft (**[www.microsoft.com](http://www.microsoft.com/)**), um Ihr System zu aktualisieren. Im Fall von Windows ist das im Allgemeinen kostenfrei.

2. Nachdem Sie die mitgelieferte Installations-CD eingelegt haben, öffnet sich automatisch die Autostarter-Software. Sollte sich der Autostarter nicht öffnen, starten Sie ihn manuell durch einen Doppelklick auf "**Autorun.exe**" im Root-Verzeichnis der CD. Der Button "Installation" im Autostarter installiert den DMX 6Fire USB Treiber und das Control Panel in Ihr Betriebssystem.

Der Installationsassistent meldet nun, dass er bereit zur Installation ist.

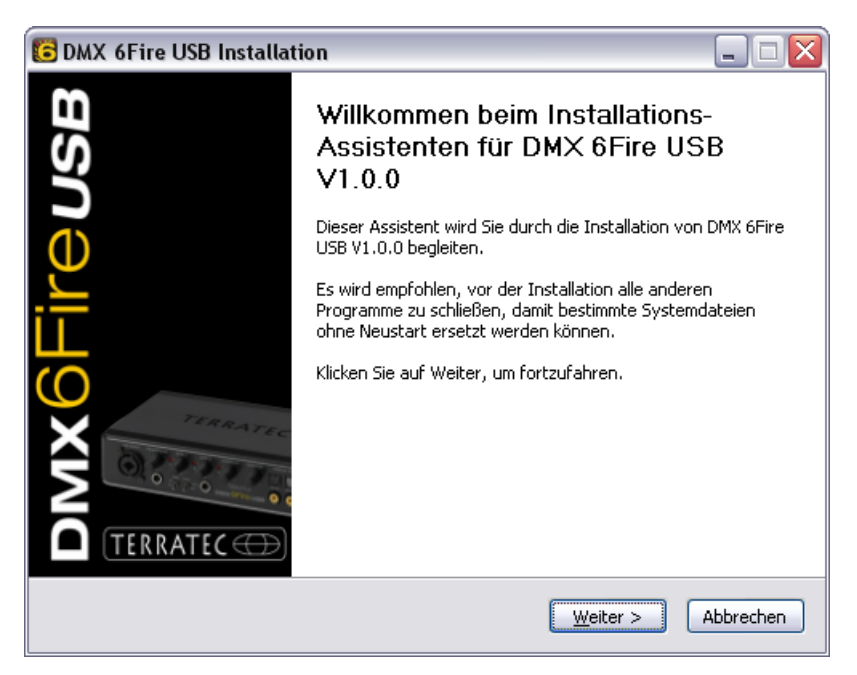

3. Im folgenden Fenster wird der Zielpfad für die Installation bestimmt. Sollten Sie einen anderen Ordner vorziehen, wählen Sie bitte "Durchsuchen" und verweisen auf das entsprechende Verzeichnis. Danach klicken Sie bitte auf "Installieren".

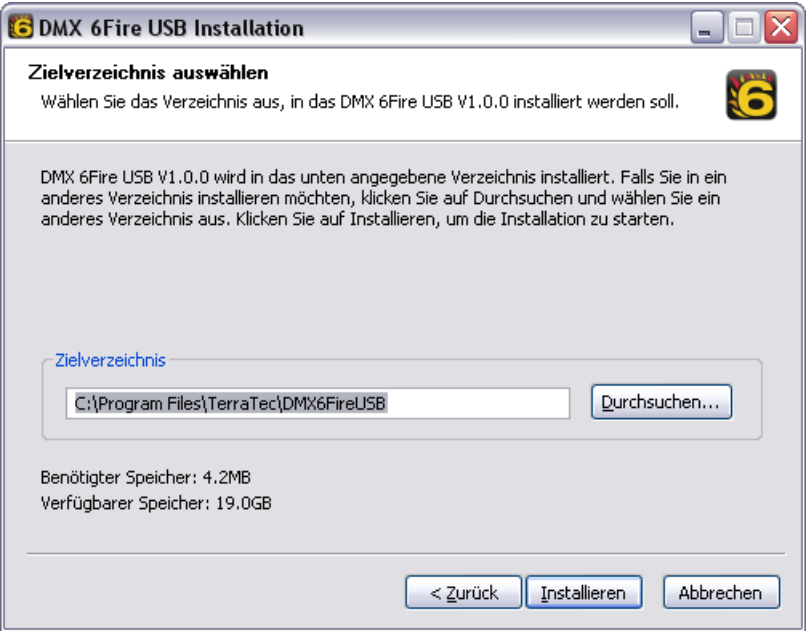

4. Den folgenden Sicherheitshinweis können Sie ruhigen Gewissens übergehen. Klicken Sie dazu bitte auf den Button "Installation fortsetzen".

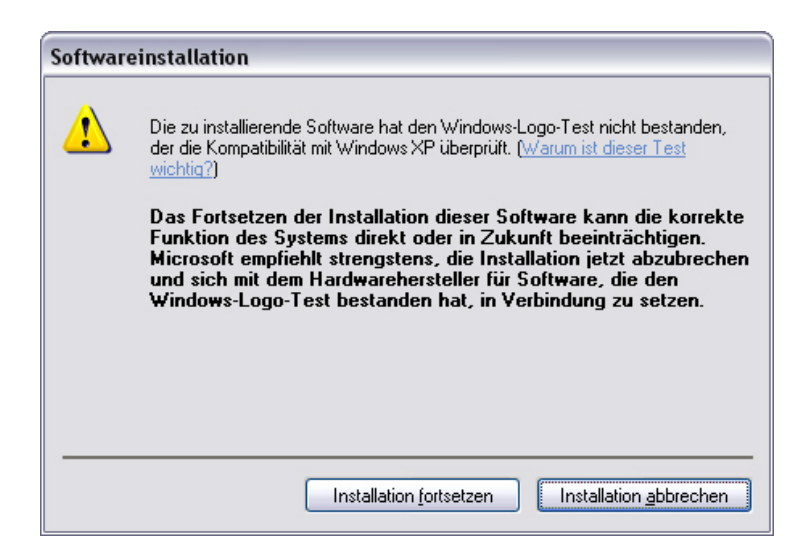

5. Nun ist der Treiber im System installiert und Sie können, sobald die untenstehende Meldung erscheint, die DMX 6Fire USB mit dem beiliegenden Kabel an den USB 2.0 Anschluss Ihres PCs anschließen. Windows XP wird das neue Gerät automatisch als neue Hardware erkennen und den Dialog zur Treiber-Installation starten.

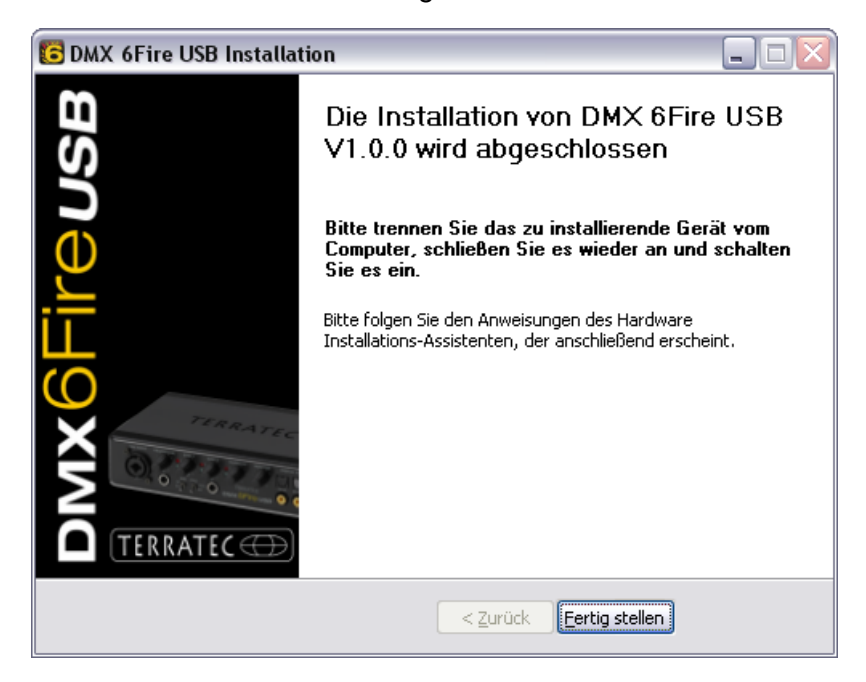

6. Der Windows "Assistent für das Suchen neuer Hardware" fragt nach einem Treiber für die neue Hardwarekomponente. Diese müssen Sie nicht online suchen lassen. Im nächsten Fenster wird nach dem Treiber für die Hardware DMX 6Fire USB gefragt. Wählen Sie "Software automatisch installieren (empfohlen)" und bestätigen Sie mit "Weiter".

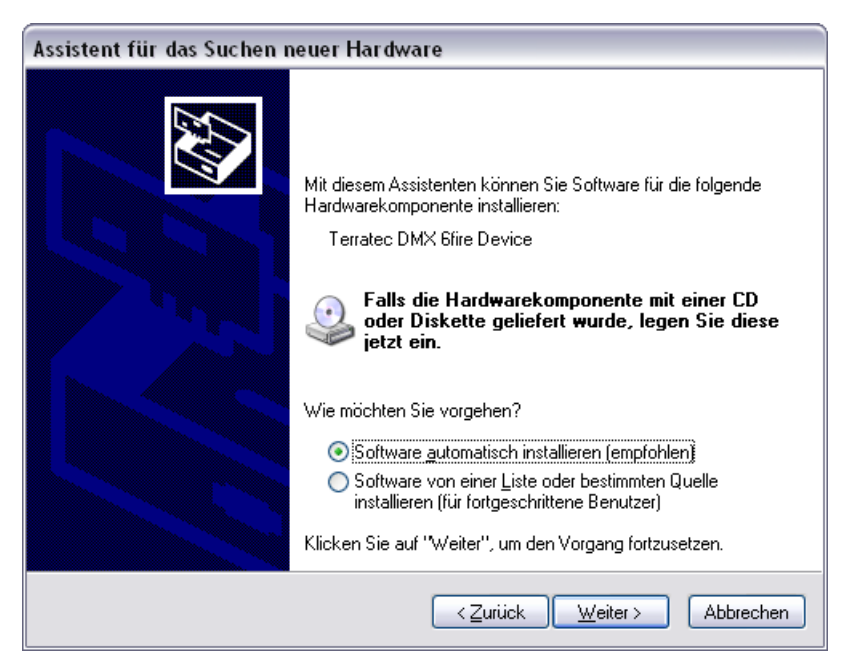

7. Anschließend wird sicherheitshalber ein neuer Systemwiederherstellungspunkt gesetzt. Kein Grund zur Besorgnis – das ist eine Standard-Vorsichtsmaßnahme.

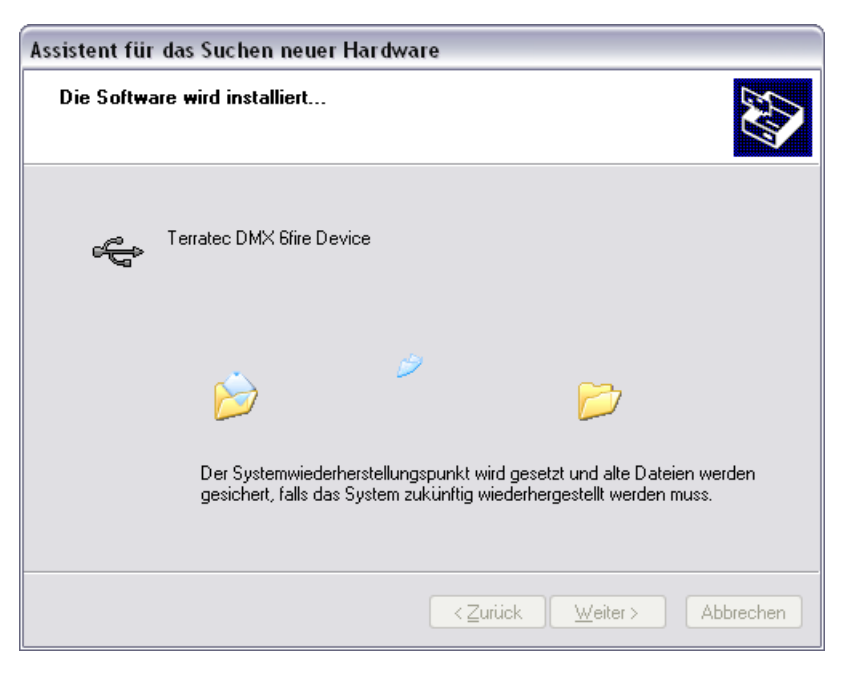

8. Teil 1 der Installation ist damit beendet. Klicken Sie daher auf "Fertig stellen".

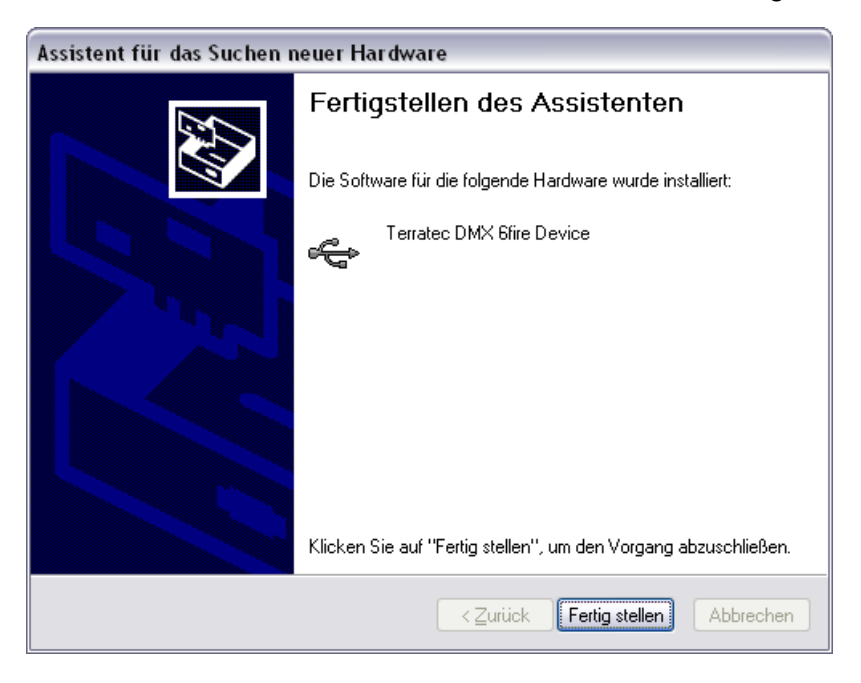

9. Worauf sich noch einmal der Installations-Assistent meldet, da bisher nur die Treiber für den USB Controller installiert wurden, nun folgt die Installation der Treiber, welche aus diesem ein USB Audio Device machen. Wählen Sie auch hier "Software automatisch installieren", um den zweiten Schwung an Treibern zu installieren.

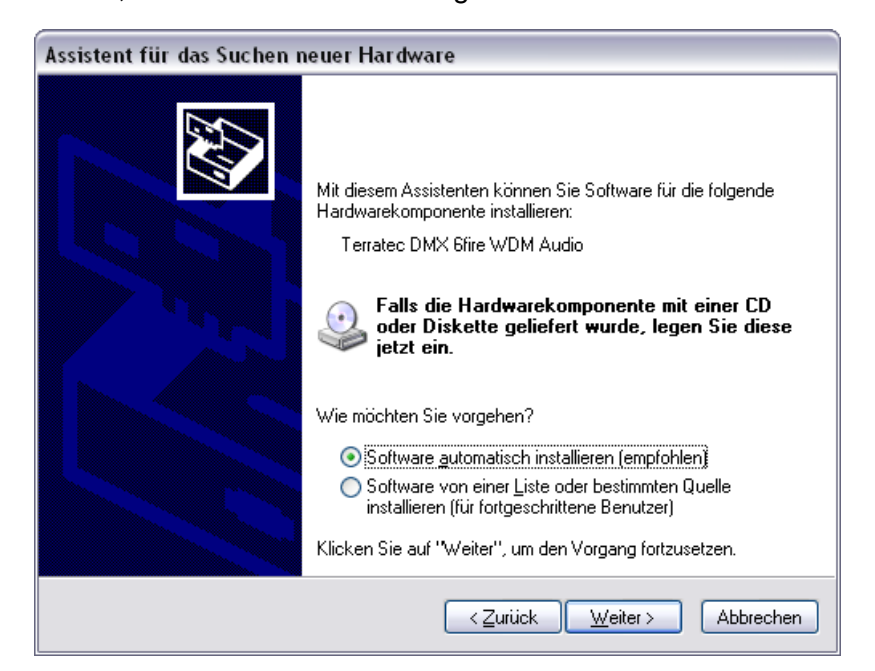

10. Auch hier können Sie die anschließend auftauchende Meldung, dass die Software den Windows-Logo-Test nicht bestanden habe, getrost ignorieren.

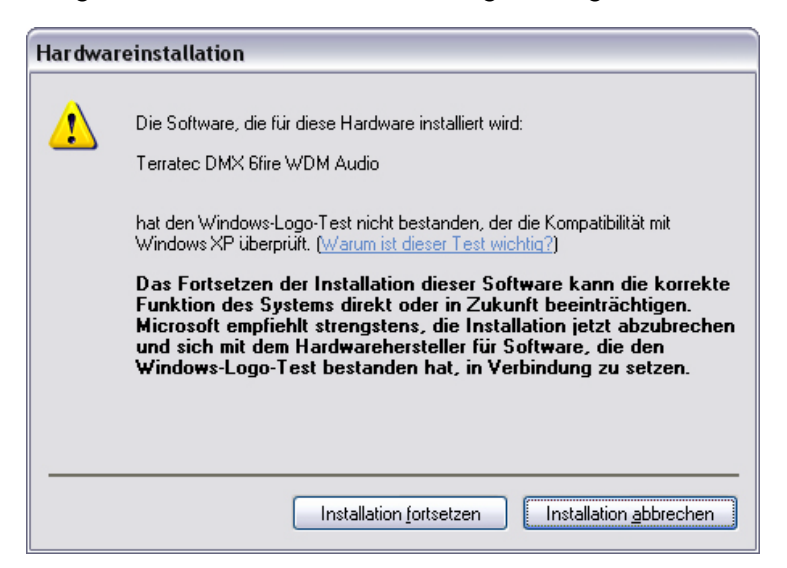

11. Durch "Fertig stellen" ist die Installation der Treiber abgeschlossen.

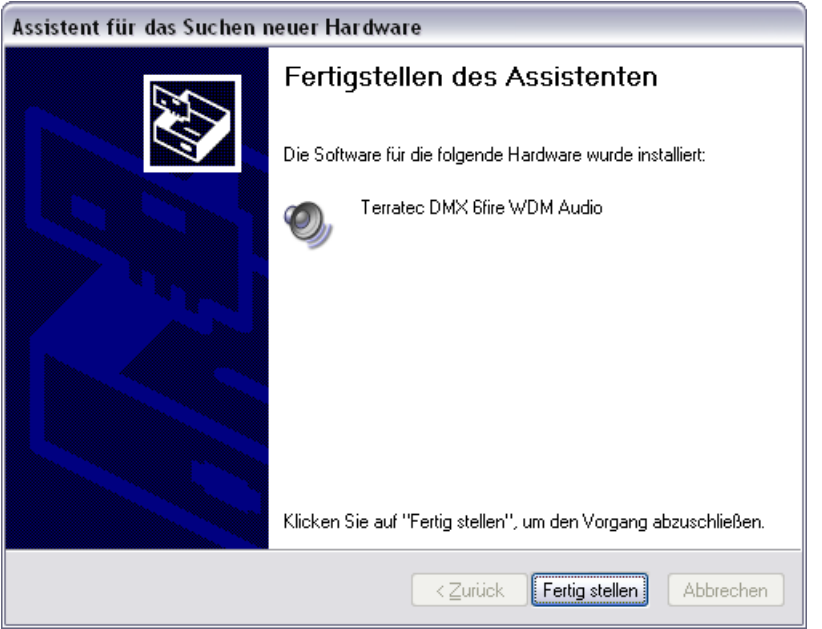

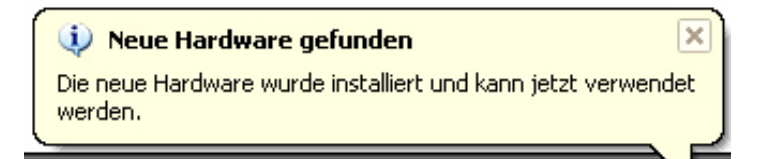

12. Nach der erfolgten Installation der Treiber sollte nun die DMX 6Fire USB im Gerätemanager mit folgenden Einträgen zu sehen sein. Sie finden den "Geräte-Manager" in der Systemsteuerung unter "System" > "Hardware". Klicken Sie dann auf die Schaltfläche "Geräte-Manager".

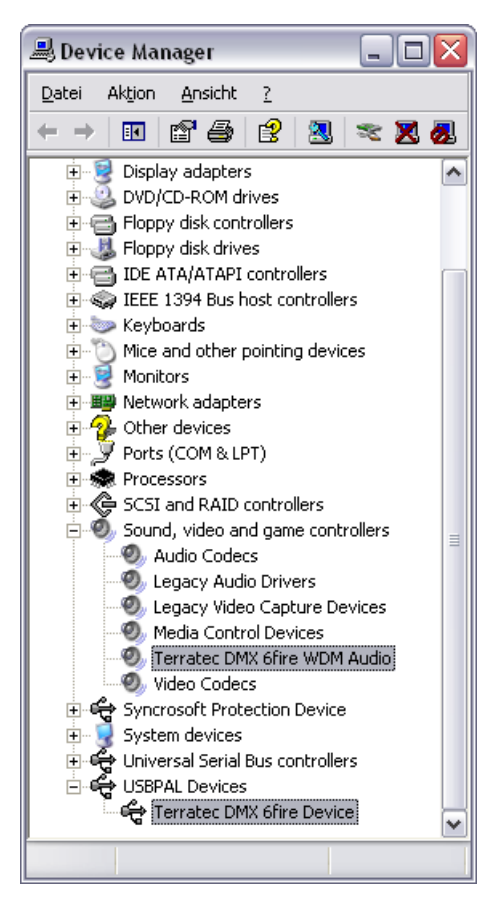

## <span id="page-13-0"></span>**Die DMX 6Fire USB als System-Audiogerät (Windows XP)**

Möchten Sie die DMX 6Fire USB nicht nur in speziellen Audio-Applikationen, sondern auch als bevorzugtes Audiogerät unter Windows nutzen, wählen Sie den DMX 6Fire USB Audio-Treiber bitte in der Systemsteuerung unter dem Punkt "Sounds und Audiogeräte" > "Audio" als "Standardgerät" für die gewünschten Funktionen.

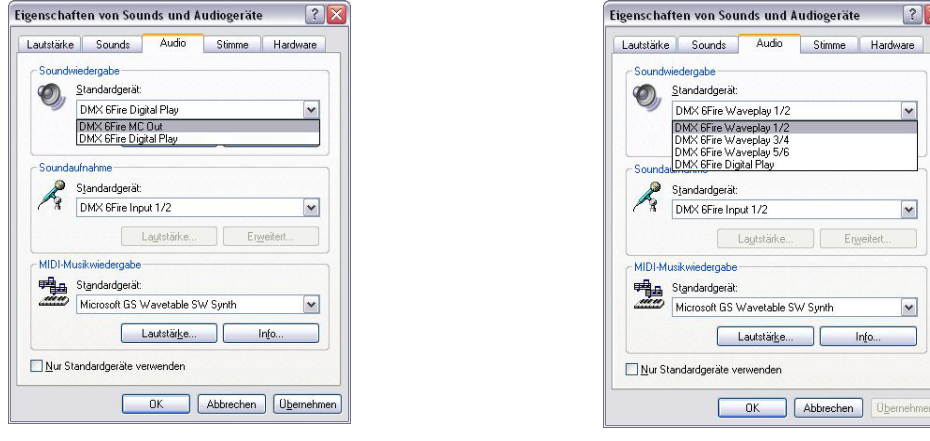

*Multichannel Multidevice*

Da es sich bei der DMX 6Fire USB aber um ein professionelles Audio-Interface handelt, erfolgt nur die Lautstärkeregelung der Summe und der Eingänge 1/2 über den Windows-Mixer. Dies ist eigentlich nur für so genannte Voice-over-IP, also Internettelephonie-Anwendungen wichtig und ansonsten sollte man gerade die Eingänge nicht über den Windowsmixer regeln, da bei einer Aufnahme das Signal, bedingt durch digitale Abschwächung, verschlechtert wird. Die Lautstärkeregelung im Mixer der DMX 6Fire USB wirkt sich nur auf den Software Monitoring Pfad aus und das aufzunehmende Signal wird unverfälscht an die Aufnahme-Software weitergegeben. Alle anderen Einstellungen nehmen Sie bitte im Control Panel der DMX-Software vor.

## <span id="page-14-0"></span>**Installation des DMX 6Fire USB Treibers unter Windows Vista**

1. Nachdem Sie die mitgelieferte Installations-CD eingelegt haben, öffnet sich automatisch die Autostarter-Software. Sollte sich der Autostarter nicht öffnen, starten Sie ihn manuell durch einen Doppelklick auf "**Autorun.exe**" im Root-Verzeichnis der CD. Der Button "Software Installation" im Autostarter installiert den DMX 6Fire USB Treiber und das Control Panel in Ihr Betriebssystem.

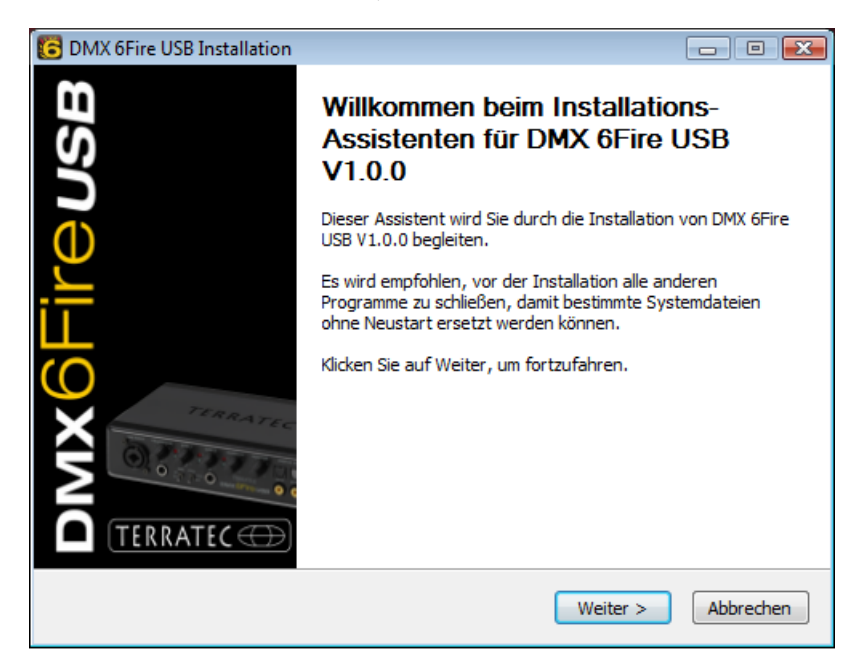

2. Der Installationsassistent meldet nun, dass er bereit zur Installation ist.

3. Im folgenden Fenster wird der Zielpfad für die Installation bestimmt. Sollten Sie einen anderen Ordner vorziehen, wählen Sie bitte "Durchsuchen" und verweisen auf das entsprechende Verzeichnis. Danach klicken Sie bitte auf "Installieren".

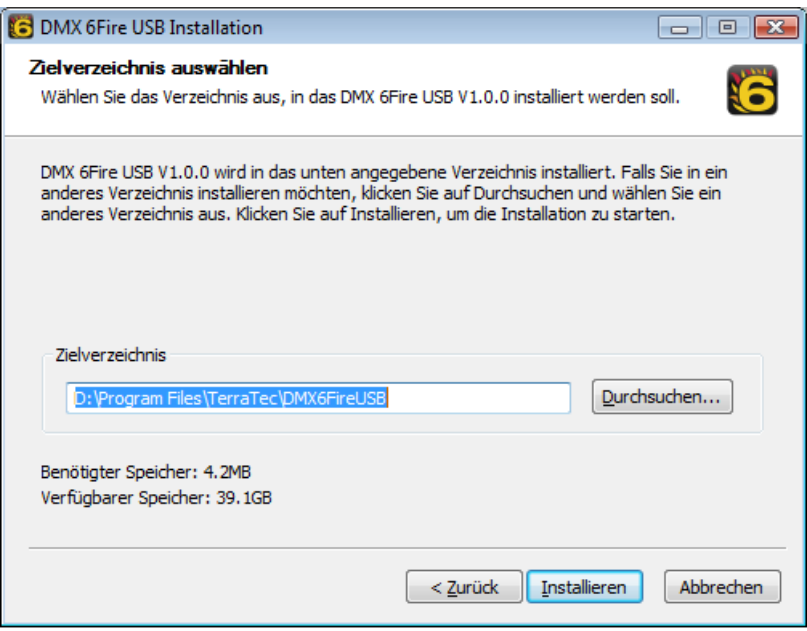

4. Nun ist der Treiber im System installiert und Sie können, sobald die untenstehende Meldung erscheint, die DMX 6Fire USB mit dem beiliegenden Kabel an den USB 2.0 Anschluss Ihres PCs anschließen. Windows Vista wird das neue Gerät automatisch als neue Hardware erkennen.

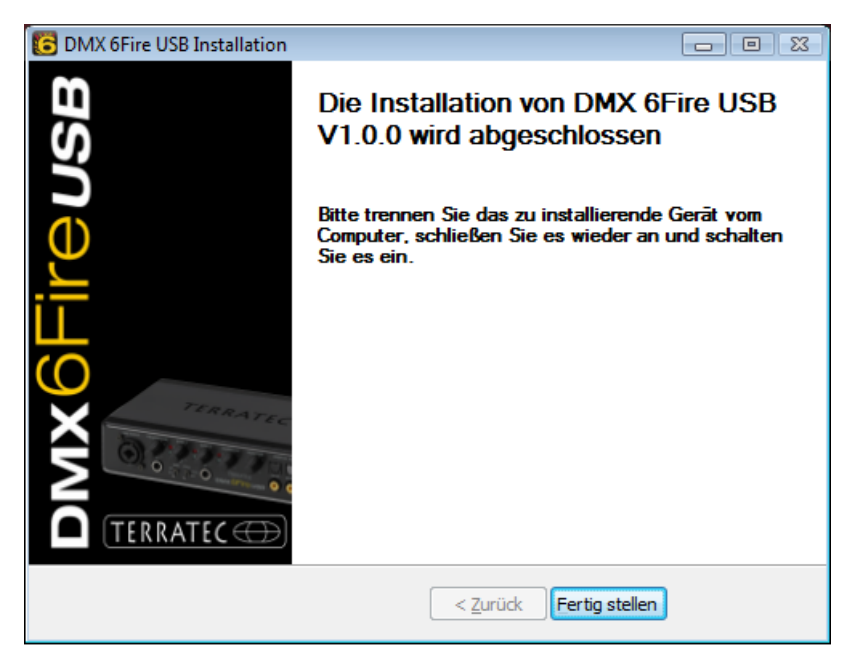

## <span id="page-16-0"></span>**Die DMX 6Fire USB als System-Audiogerät (Windows Vista)**

Um den ersten Ton der 6Fire zu entlocken, müssen Sie sie noch als Standardgerät im Betriebssystem auswählen. Da unter Windows Vista eine Soundkarte nur noch aus Einund Ausgängen besteht, müssen Sie vor dem Abspielen einer Datei den zu verwendenden Ausgang wählen.

Die DMX 6Fire USB kann sich auf zwei verschiedene Arten am System anmelden. Bitte lesen Sie hierzu die Beschreibung "Device Settings" auf  $\supset$  Seite [35](#page-34-1)

## <span id="page-16-1"></span>**Multi Channel:**

Öffnen Sie Start -> Systemsteuerung -> Sound

1. Wählen Sie als Standardgerät "DMX 6Fire MC Out" indem Sie das Gerät markieren und mit "Als Standard" bestätigen. Danach drücken Sie auf "Konfigurieren" und folgen *Punkt 2.*

*Hinweis: Der grüne Haken zeigt den ausgewählten Ausgang an.*

Konfigurieren 2. Um alle 6 Lautsprecher zu testen, **Collet Lautsprecher-Setup** drücken Sie auf den "Testen" Button. Danach sollten Sie nacheinander aus allen angeschlossenen Lautsprechern .<br>Audiokanäle: ein Testsignal hören. Wenn Sie alle Mono<br>Stereo<br>Quadrophonie Lautsprecher gehört haben, bestätigen Sie bitte mit "Weiter". *Hinweis: Sie können auch die einzelnen* Festen

*Lautsprecher testen. Dazu einfach das entsprechende Symbol anklicken.*

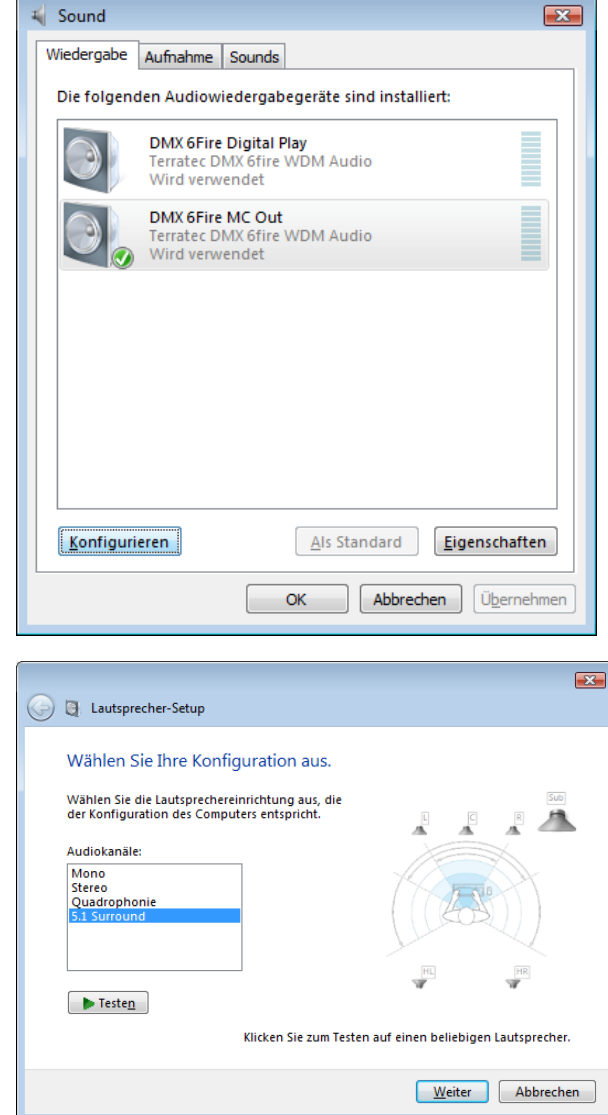

3. Im nächsten Menüpunkt können Sie auswählen welche Lautsprecher Sie benutzen wollen. Markieren Sie dazu die entsprechenden Ausgänge mit einem Haken. Um fortzufahren klicken Sie bitte auf "Weiter".

4. Bitte wählen Sie nun aus, ob Ihre Lautsprecher Vollspektrum Lautsprecher (meistens 2- oder 3-Weg Lautsprecher) sind oder Satellitenboxen (Hoch- und Mitteltöner), die an einem Subwoofer angeschlossen sind. Danach mit "Weiter" fortfahren.

Mit "Fertig stellen" schließen Sie die Konfiguration ab.

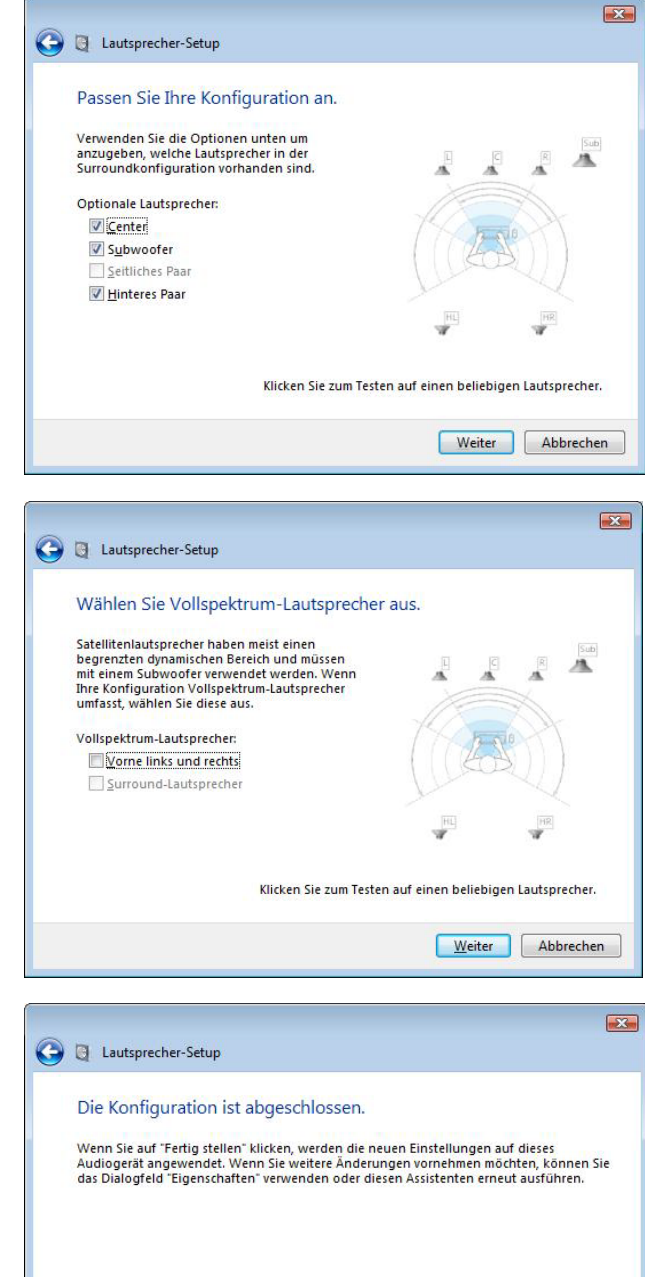

**Example 1** Eertig stellen

#### **Multi Device:**

<span id="page-18-0"></span>Öffnen Sie Start -> Systemsteuerung -> Sound

1. Wählen Sie als Standardgerät "DMX 6Fire Waveplay 1/2" indem Sie das Gerät markieren und mit "Als Standard" bestätigen. Danach drücken Sie auf "Konfigurieren" und folgen Punkt 2.

*Hinweis: Der grüne Haken zeigt den ausgewählten Ausgang. Wahlweise können Sie aber auch die anderen Geräte (z.B. DMX 6Fire Waveplay 5/6) benutzen.*

2. Um alle Lautsprecher zu testen, drücken Sie auf den "Testen" Button. Danach sollten Sie nacheinander aus allen angeschlossenen Lautsprechern ein Testsignal hören. Wenn Sie alle Lautsprecher gehört haben, bestätigen Sie bitte mit "Weiter".

*Hinweis: Sie können auch die einzelnen Lautsprecher selber testen. Dazu einfach das entsprechende Symbol anklicken.*

3. Bitte wählen Sie nun aus, ob Ihre Lautsprecher Vollspektrum Lautsprecher (meistens 2- oder 3-Weg Lautsprecher) sind oder Satellitenboxen (Hoch- und Mitteltöner), die an einem Subwoofer angeschlossen sind. Danach mit "Weiter" fortfahren.

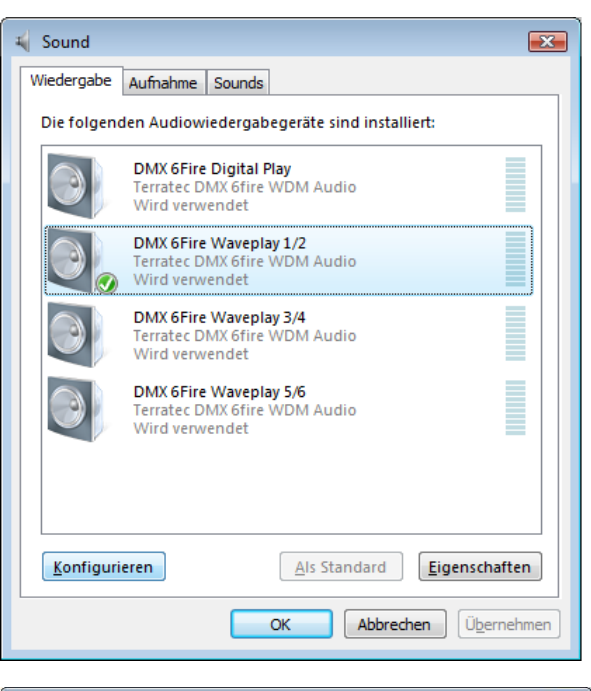

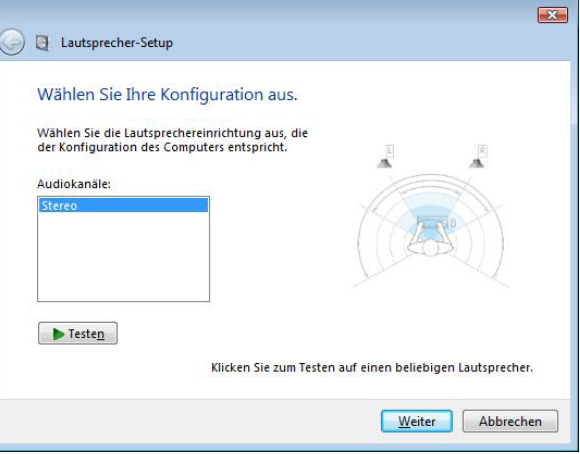

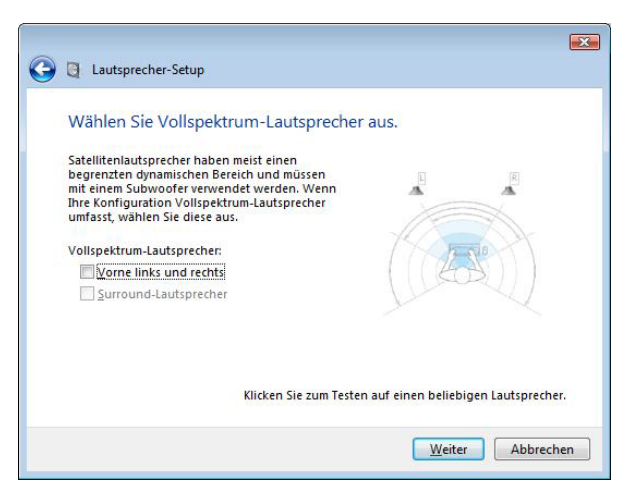

*.*

4. Mit "Fertigstellen" schließen Sie die Konfiguration ab.

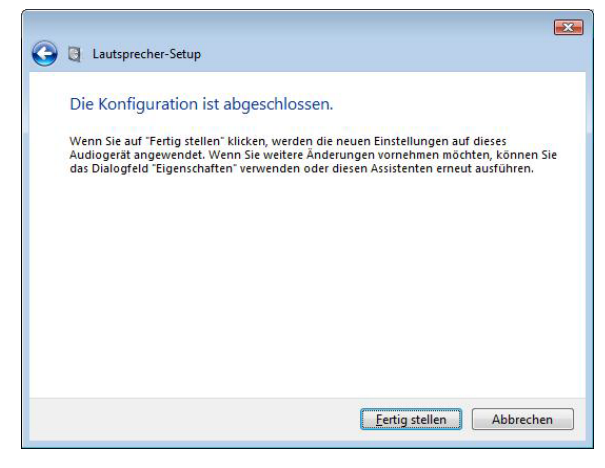

# <span id="page-19-0"></span>**Installation des DMX 6Fire USB Treibers unter MAC OS 10.4 oder höher**

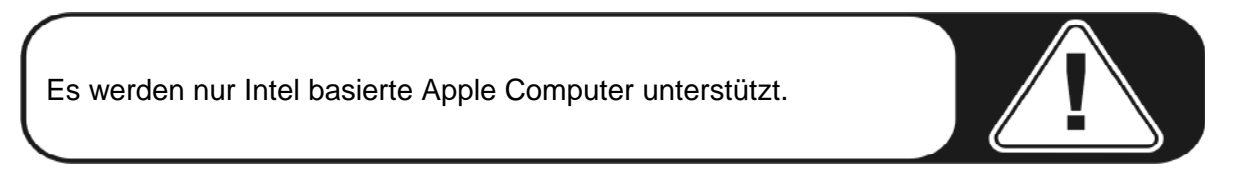

1. Bitte legen Sie zunächst die beiliegende CD ein und öffnen diese über das CD / DVD Symbol auf Ihrem Desktop.

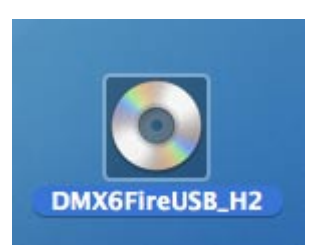

2. Nun öffnet sich ein Fenster mit 3 Ordnern. Bitte öffnen Sie den Ordner Software (a) und dann den Ordner Terratec (b) jeweils mit einem Doppelklick.

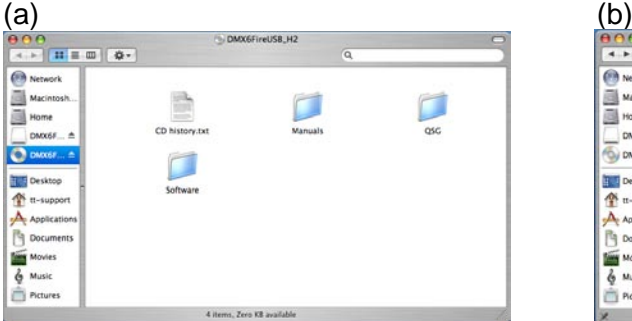

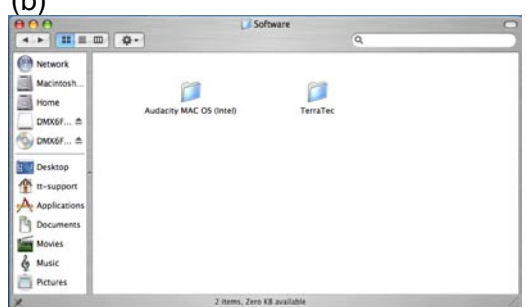

3. Hier finden Sie die Installationsdatei \*.dmg (a). Öffnen Sie die Datei und klicken doppelt auf die \*.mpgk (b) Datei um den Installationsvorgang zu starten. Bitte folgen Sie den Anweisungen des Installationsassistenten um die Treiber- und Software Installation abzuschließen.

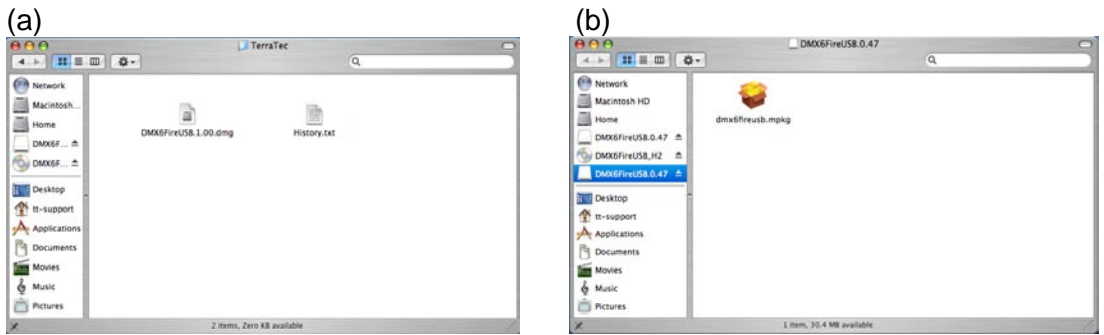

4. Nach der Installation finden Sie das DMX 6Fire USB Control Panel in Ihrem Applikations-Ordner.

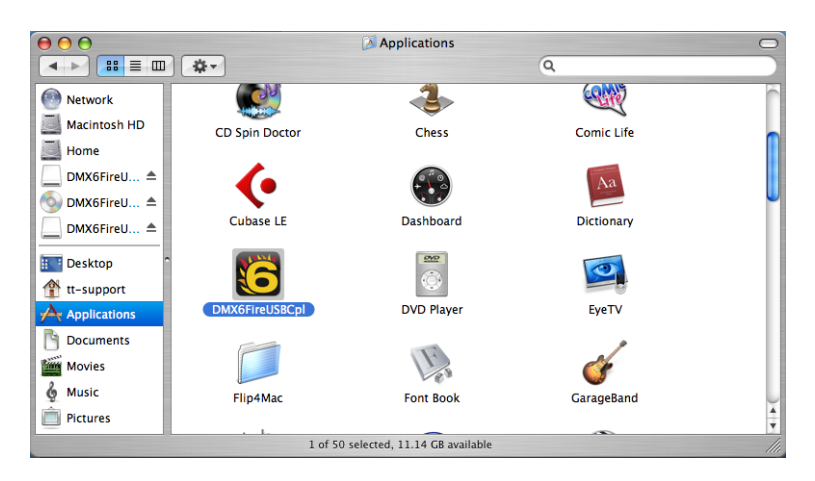

## <span id="page-20-0"></span>**Update der Firmware**

Softwaretechnologie sei dank: künftige Erweiterungen bestehender Standards oder neue Funktionen der DMX 6Fire USB können durch Update der so genannten "Firmware" im Gerät vorgenommen werden, ohne die Hardware zu ändern. Anders als bei DVD-Brennern oder anderer Peripherie müssen Sie sich um das Aufspielen der Firmware aber nicht weiter kümmern. Diese ist, falls notwendig, in einem eventuellen Update der Treiber enthalten und wird bei diesem Vorgang dann automatisch mit erneuert.

# **Die Anschlüsse der DMX 6Fire USB System**

<span id="page-21-0"></span>Das DMX 6Fire USB Audio-Interface bietet Ihnen zahlreiche Anschlüsse für die Verbindung professioneller Studio-Peripherie und HiFi-Gerätschaften. Im Folgenden erhalten Sie einen detaillierten Überblick über deren technische und elektrische Eigenschaften. Und sollten Sie Probleme beim Verständnis der unterschiedlichen Verbindungen haben, verweisen wir Sie auf unsere kleine Kabelkunde im Anhang A,  $\supset$  Seite [38](#page-37-0)

## <span id="page-21-1"></span>**Vorderseite**

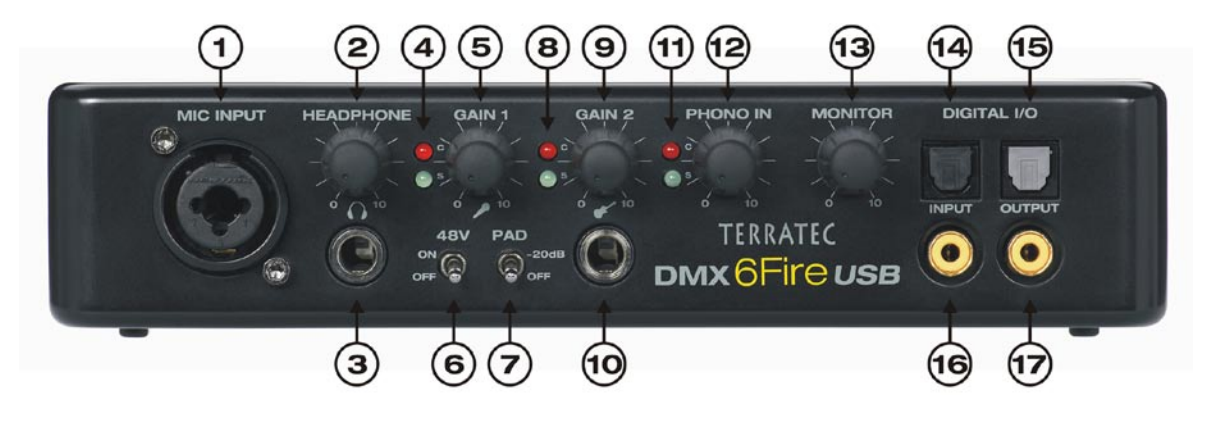

- 1. Mikrofon-Anschluss (XLR/6,3 mm Kombobuchse). An diesen Anschluss können Sie sowohl professionelle Mikros, welche mit einem XLR Anschluss versehen sind und Phantomspannung benötigen (meistens Kondensatormikrofone), wie auch ganz "Normale" wie man sie z.B. an einem Headset findet, anschließen. Diese Buchse wird alternativ zu Line Eingang 1 auf der Rückseite betrieben und schaltet automatisch (Autopriorität) die Signalführung um, wenn ein XLR oder 6,3 mm Stecker in sie hineingesteckt wird. Line Eingang 1 und 2 auf der Rückseite werden dann automatisch abgeschaltet.
- 2. Lautstärkeregler für den Kopfhörer. Der sollte immer auf Null also ganz links - stehen, wenn Sie den Kopfhörer aufsetzen, denn es könnte ansonsten ganz schön laut werden. Aufdrehen können Sie immer noch.
- 3. Kopfhörer-Anschluss. Siehe oben: Erst Regler auf Null, dann einstöpseln. An dieser Buchse liegt immer das Signal von Line Out 1/2 an. Weiteres dazu im Kapitel der Software.
- 4. Kontroll-LEDs für Mikro-Regler. Diese LEDs dienen der optischen Kontrolle der Aufnahme mit einem Mikrofon: Blau bedeutet "Signal liegt an", bei Rot sollten Sie nicht stehen bleiben, sondern den Gainregler zurückdrehen – dann nämlich ist das Signal übersteuert und es kommt zu Verzerrungen in der Aufnahme.
- 5. Gainregler für den Mikrofonanschluss. Regelt die Vorverstärkung des anliegenden Signals am Mikrofoneingang. Auch hier gilt: Regler auf Null, bevor das Mikro eingestöpselt wird.
- 6. 48V Phantomspeisung. Der kommt auf "on", wenn Sie ein Kondensatormikrofon anschließen.
- 7. -20 dB Pad-Schalter. Ist die Aufnahme des Mikrofons viel zu laut, stellen Sie diesen Schalter auf "on" – dann werden dem Signal 20 dB abgezwackt.
- 8. Kontroll-LEDs für den Gainregler 2 (Instrumenten-Eingang). Auch hier heißt Blau "Signal ist da" und Rot "Signal ist übersteuert".
- 9. Gainregler für den Instrumenten-Eingang. Drehen Sie den bei anliegendem Signal so lange zurück, bis die rote LED Ruhe gibt.
- 10. Anschluss für Gitarre oder Bass. Hier kommen alle hochohmigen Instrumente ohne Umweg über Vorverstärker rein. Diese Buchse wird alternativ zu Line Eingang 2 auf der Rückseite betrieben und schaltet automatisch (Autopriorität) die Signalführung um, wenn ein 6,3 mm Stecker in sie hineingesteckt wird. Line Eingang 1 und 2 auf der Rückseite werden dann automatisch abgeschaltet.
- 11. Kontroll-LEDs für den Phono-Regler. Diese zeigen das Signal des Plattenspielers an, den Sie über die PHONO-IN-Buchsen auf der Rückseite der 6FIRE angeschlossen haben.
- 12. Gainregler für PHONO IN. Hier wird die Empfindlichkeit des Eingangssignals geregelt, das am PHONO IN auf der Rückseite anliegt.
- 13. Regler für das Monitor-Signal. Die DMX 6Fire USB verfügt über einen "echten" Hardware-Monitorweg, d.h. die Eingangssignale der Eingänge 1/2 (Mikrophon / Instrument oder Line In 1/2) werden vor der digitalen Wandlung abgegriffen und direkt an den analogen Ausgang 1/2 weitergeleitet. Dort können sie mit diesem Regler dem Ausgabesignal für diese Ausgänge (z.B. Playback aus dem Rechner) latenzfrei beigemischt werden.
- 14. Digital-Eingang optisch. Zum Anschluss einer digitalen Quelle wie CD-Player, DAT-Recorder oder einem anderen PC via Lichtleiter.
- 15. Digital-Ausgang optisch. Wenn Sie digitale Daten per Lichtleiter von Ihrem PC an ein anderes Digitalgerät schicken wollen, wählen Sie bitte diesen Ausgang.
- 16. Digital-Eingang koaxial. Zum Anschluss einer digitalen Quelle wie CD-Player, DAT-Recorder oder einem anderen PC per Cinch-Stecker.
- 17. Digital-Ausgang koaxial. Wenn Sie digitale Daten mit einem Kabel mit Cinch-Steckern von Ihrem PC an ein anderes Digitalgerät schicken wollen, wählen Sie bitte diesen Ausgang.

#### <span id="page-23-0"></span>**Rückseite**

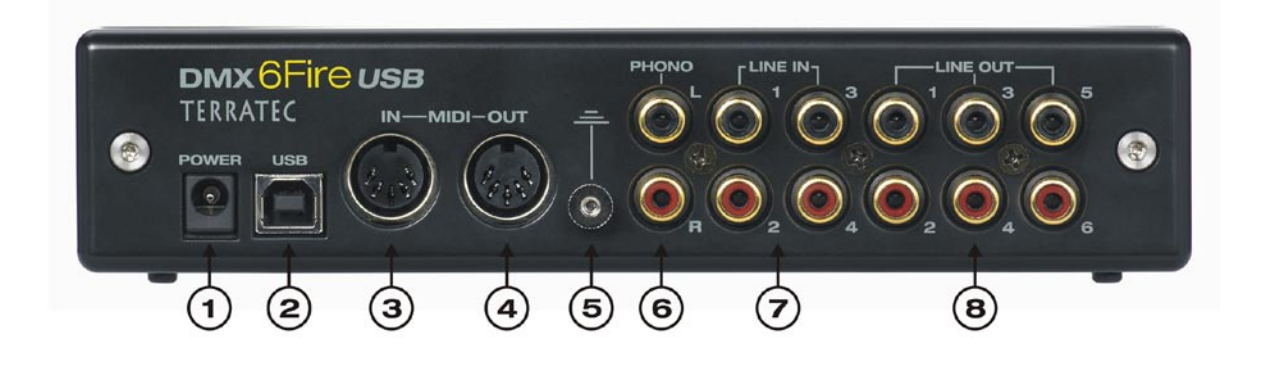

- 1. Anschluss für das externe Netzteil
- 2. USB 2.0. Verbinden Sie diesen Anschluss mit dem beiliegenden Kabel an die USB 2.0-Buchse Ihres Computers.
- 3. MIDI IN. An diese Buchse können Sie z.B. ein Controller-Keyboard oder ein Digital-Piano anschließen. Verbinden Sie diese über ein 5-Pol DIN Kabel mit dem MIDI-OUT ihres Keyboards.
- 4. MIDI OUT. Von hier aus geht's in MIDI IN vom Expander, Synthesizer oder anderen Geräten die MIDI verstehen.
- 5. Masse. An diesen Anschluss befestigen Sie bitte das Massekabel von Ihrem Plattenspieler, um "Brummen" zu verhindern.
- 6. PHONO IN. Zum direkten Anschluss eines Plattenspielers.
- 7. LINE IN 1/2, 3/4. Zwei analoge Anschlusspaare im Cinch-Format für Line-Pegel wie z.B. Tape Decks, Tuner oder Synthesizer.
- 8. LINE OUT 1/2, 3/4, 5/6. Drei analoge Ausgangspaare für Aktivboxen/Verstärker oder Mischpult. Die Analog-Ausgänge arbeiten mit musikerfreundlichen Pegeln von 2,5V<sub>rms</sub>. Microsoft sei Dank, sind die analogen Ausgangspaare folgendermaßen angeordnet:
	- Line Out 1/2: Front Left / Front Right
	- Line Out 3/4: Center / Subwoofer
	- Line Out 5/6: Rear Left / Rear Right

## <span id="page-24-0"></span>**Analoge Ausgänge**

## <span id="page-24-1"></span>**LINE OUT 1/2, 3/4, 5/6 (Rückseite)**

Auf der Rückseite der DMX 6Fire USB befinden sich sechs hochwertige analoge Mono-Ausgänge (bzw. drei Stereo-Paare), die als Cinch-Buchsen ausgelegt sind; genau, das sind die, die Sie auch an Ihrem Plattenspieler, Fernseher oder an der HiFI – Anlage haben. Geregelt werden die einzelnen Anschlüsse bzw. Anschlusspaare über das Control Panel der 6Fire; nur auf die Summe, also auf den "Main Out", können Sie auch über den alten Windows-Mixer zugreifen. An diese Anschlüsse können Sie ihre Aktivboxen, die Boxen Ihrer 5.1 Anlage oder Ihr Mischpult anschließen. Bei Vollaussteuerung liegen hier 2,5 V**rms** an.

## <span id="page-24-2"></span>**Kopfhörer Ausgang (Vorderseite)**

An der Gerätefront befindet sich der Kopfhörerausgang (6,3 mm Klinke), dessen Lautstärke über den darüber liegenden Gainregler gesteuert werden kann. An diesem Ausgang liegt immer das gleiche Signal wie am Ausgang 1/2 an, welches aber komplett frei ausgewählt werden kann.

Tun Sie sich und Ihrem Gehör den Gefallen, vor dem Einschalten die Stellung des Reglers zu überprüfen oder ihn anfangs immer auf die Null-Position zu bringen – Ihre Ohren werden es Ihnen danken. Es ist übrigens kein Zufall, dass wir den Kopfhörer-Ausgang direkt neben dem Mikrofon-Eingang platziert haben: So können Sie bequem Ihr Headset anschließen.

## <span id="page-24-3"></span>**Treiber**

Die DMX 6Fire USB kann sich auf zwei verschiedene Arten am System anmelden. Bitte lesen Sie hierzu die Beschreibung "Device Settings" auf  $\supset$  Seite [35](#page-34-1)

**Multichannel:** hier werden alle Ausgänge in einem Multichannel-Device zusammen dargestellt. Der Treiber heißt dort *"DMX 6Fire MC Out"*. In Verbindung mit gängiger Audio-Software können die Kanäle dann in der Regel aber einzeln angesprochen werden.

**Multidevice:** hier werden die Ausgänge als separate Geräte am System angemeldet und die Treiber heißen dann *"DMX 6Fire Waveplay 1/2, DMX 6Fire Waveplay 3/4, DMX 6Fire Waveplay 5/6 und DMX 6Fire Digital Play".*

Weitere Hinweise bezüglich der Treiber finden Sie ab  $\supset$  Seite [28.](#page-27-0)

## <span id="page-25-0"></span>**Analoge Eingänge**

## <span id="page-25-1"></span>**MIC INPUT (Vorderseite)**

Auf der Vorderseite der DMX 6Fire USB befindet eine Kombibuchse, die sowohl Klinkenstecker (6,3 mm) als auch die für Mikrofone gebräuchlichen XLR-Stecker aufnehmen kann. Bitte beachten Sie aber, dass dieser Eingang nicht für Line-Signale, sondern einzig für den Anschluss eines Mikrofons vorgesehen ist.

Kondensator-Mikrofone benötigen für den Betrieb meist eine zusätzliche Phantomspeisung von 48 Volt: Stellen Sie dazu den linken Schalter unter dem "GAIN 1"-Regler – beschriftet mit "48V" – auf ON. Wenn Sie sich nicht sicher sind, ob Ihr Mikrofon eine derartige Zusatzversorgung braucht, schauen Sie bitte im dazu gehörigen Handbuch nach. In der Regel schadet ein versehentliches Zuschalten nicht, trotzdem sollte man es, wenn möglich, vermeiden.

Die Eingangsempfindlichkeit wird mit dem Drehregler "GAIN 1" geregelt: Die blaue LED zeigt an, wenn ein Signal anliegt, die rote LED leuchtet auf, wenn das Signal übersteuert ist; drehen Sie in dem Fall den Regler etwas zurück. Sollte Ihr Mikrofon sehr empfindlich sein, so dass Sie den Gainregler sehr weit herunterregeln müssen, können Sie auch das Signal mit dem "PAD"-Schalter um 20 dB absenken. Sie finden Ihn unter dem "GAIN 1"-Regler auf der Vorderseite des 6Fire Gehäuses.

Haben Sie ein Mikrofon angeschlossen, ist das Eingangspaar "LINE IN 1+2" außer Betrieb gesetzt; Sie können also wahlweise entweder die Eingänge "MIC IN" und/oder "INSTRUMENT IN" auf der Vorderseite oder den "LINE IN 1+2" auf der Rückseite nutzen. Trotzdem müssen Sie auf einen analogen Eingang natürlich nicht verzichten: "LINE IN 3+4" ist durchgehend verfügbar.

## <span id="page-25-2"></span>**Instrumenten Eingang (Vorderseite)**

Dieser Eingang im 6,3 mm – Klinkenformat ist mit einem Gitarrensymbol versehen. Was auch schon den Verwendungszweck dieser Buchse verdeutlicht: Hier können hochohmige Instrumente wie E-Gitarre oder –Bass direkt angeschlossen werden. Es gibt auch aktive Bässe (mit Batterie); diese benötigen dann keinen "Hi-Z"-Eingang, wie dieser Anschluss auch genannt wird.

## <span id="page-25-3"></span>**LINE IN 1/2, 3/4 (Rückseite)**

Das DMX 6Fire USB System ist an der Rückseite mit vier hochwertigen analogen Mono-Eingängen im Cinch-Format ausgestattet. Hier können Sie Geräte mit Line-Pegel anschließen. Dazu gehören zum Beispiel die Ausgänge von Tape Decks, Synthesizern oder der AUX- oder Tape-Send eines Mischpultes. Der IN 3/4 wird alternativ zum PHONO IN betrieben, die Umschaltung erfolgt im Control Panel. Ein gleichzeitiger Betrieb ist nicht möglich.

## **PHONO (Rückseite)**

<span id="page-26-0"></span>Dieser Eingang verfügt über einen speziellen Phono-Vorverstärker mit Softwaregestützter RIAA-Entzerrung für Plattenspieler. Diese bewirkt, dass die durch die beschränkte Auslenkung der Nadel entstandene Unsauberkeiten (wie verstärkte Höhen und abgeschwächte Bässe) wieder "begradigt" werden – sonst würde der Sound verzerrt klingen. Was auch der Grund ist, warum ein Plattenspieler einen speziellen Eingang benötigt: An den "normalen" Eingängen würde er sich zu leise und verfälscht anhören.

Der PHONO wird alternativ zum analogen Eingang "LINE IN 3/4" betrieben, die Umschaltung erfolgt im Control Panel. Ein gleichzeitiger Betrieb ist nicht möglich.

## <span id="page-26-1"></span>**Treiber**

Die Eingänge werden als Stereopaare (1/2, 3/4) dargestellt. Die Treiber heißt dort "*DMX 6Fire Input 1/2" bzw. "DMX 6Fire Input 3/4".* In der Regel können Sie die beiden Kanäle in gängigen Audio-Editoren auch Mono verwenden. Weitere Hinweise bezüglich der Treiber finden Sie ab **→** Seite [28.](#page-27-0)

## <span id="page-26-2"></span>**Digital-Interface (S/PDIF)**

An die koaxiale und optische Digital-Schnittstelle (Cinch-Buchsen und Lichtleiter) lassen sich Geräte anschließen, die das S/PDIF-Protokoll verarbeiten können. Darunter fallen zum Beispiel DAT-Recorder und zahlreiche HiFi-Komponenten, oder auch andere Rechner. Für die Aufnahme und Wiedergabe steht je eine koaxiale (Cinch) und optische (TOS Link) Buchse zur Verfügung. Die gleichzeitige Belegung beider Formate ist allerdings nicht möglich, das gerade bevorzugte Eingangsformat können Sie im Control Panel einstellen. Ausgangsseitig liegt an beiden Buchsen das gleiche Signal an.

Das Interface kann Sample-Raten bis 24 Bit / 96 kHz empfangen und senden. Der entsprechende Treiber für die Aufnahme heißt "*DMX 6Fire Digital In"* und für die Wiedergabe *"DMX 6Fire Digital Play".*

**Synchronisation.** Bei Aufnahmen von einer digitalen Quelle ist darauf zu achten, dass die Sampleraten beider Geräte (also z.B. DAT-Rekorder und DMX 6Fire USB) synchron zueinander laufen. Im S/PDIF-Protokoll wird daher ein entsprechendes Signal mitgeführt. Liegt ein anderes digitales Signal an als in den Clock Settings eingestellt, erfolgt eine Konvertierung der Samplerate, wobei das externe Signal der internen Clock angepasst wird.

## <span id="page-26-3"></span>**MIDI-Interface**

Ein MIDI I/O finden Sie an der Rückseite des Gerätes; es dient zur Verbindung mit entsprechend ausgestatteter Peripherie wie MIDI-Keyboards, DAW-Controllern und zahlreichen anderen Geräten. Die Verkabelung von MIDI-Anschlüssen erfolgt immer "über Kreuz", also OUT zu IN und umgekehrt.

# <span id="page-27-0"></span>**Treiber**

## <span id="page-27-1"></span>**Die Windows Treiber**

Das DMX 6Fire USB Audio-Interface stellt Ihnen unterschiedliche Treiber für verschiedene Anwendungsbereiche zur Verfügung. Alle Audio-Treiber unterstützen sämtliche Bit-Raten zwischen 8 und 32Bit mit allen gängigen Sampleraten zwischen 32 und 192 kHz. (Digital I/O bis zu 96 kHz)

## <span id="page-27-2"></span>**Der MME-Wave-Treiber**

## **Multichannel Betrieb**

In den meisten Windows-Programmen werden Ihnen für die Aufnahme und Wiedergabe die Treiber mit der Bezeichnung *"DMX 6Fire MC Out"* begegnen. Es handelt sich dabei um einen Multichannel Treiber, welcher alle sechs analogen Ausgangstreiber dem Betriebssystem als einen Mehrkanaltreiber meldet. Dies ist die Standard Betriebsart bei WDM Treibern und wird von entsprechender Software wieder auf die physikalischen Ausgänge geleitet.

Der Digitaltreiber steht separat mit der Bezeichnung *"DMX 6Fire Digital Out"* zur Verfügung.

## **Multidevice Betrieb**

In dieser Betriebsart werden alle Ausgangspaare als separate Treiber am System angemeldet. Sie finden sie unter den Namen *"DMX 6Fire Waveplay 1/2, DMX 6Fire Waveplay 3/4, DMX 6Fire Waveplay 5/6, DMX 6Fire Digital Play"*. Dadurch können Sie z.B. mit mehreren Programmen gleichzeitig über verschiedene Treiber auf die gleiche Hardware zugreifen. So ist es z.B. möglich mit Winamp über Ausgang 1/2, Musik zu hören und mit dem Mediaplayer über Ausgang 3/4 ein anderes Zimmer, mit anderer Musik zu beschallen.

## **Loopback**

Die DMX 6Fire USB bietet noch einen weiteren speziellen Aufnahmetreiber an, mit dem man jedes Signal, welches über das Gerät wiedergegeben wird, gleichzeitig aufzeichnen kann. Dieser Treiber heißt "DMX 6Fire Loopback". Damit können Sie z.B. den Ton eines Internetstreams oder Podcasts aufzeichnen.

## <span id="page-27-3"></span>**Der ASIO Treiber und das ASIO Control Panel**

Die Abkürzung ASIO steht für "Audio Streaming Input Output" und bezeichnet ein 32-Bit-Treibermodell, dass von der Firma Steinberg entwickelt wurde. Der Vorteil des ASIO-Treibers liegt in der extrem niedrigen Verzögerung bei der Audio-Aufnahme/-Wiedergabe, auch Latenz genannt. Werte von deutlich unter 10 ms, auf schnellen und sauber eingerichteten Systemen bis weniger als 4 ms bei Sampleraten höher als 96 kHz sind da durchaus möglich! Außerdem unterstützt dieses Format auch mehrere Ein- und Ausgänge der Audiokarten, also so genannte "Multi I/O - Karten" sowie Direct Monitoring und Multi-Client-Betrieb (seit ASIO 2.0).

Programme, die über Steinbergs ASIO-Schnittstelle verfügen, zeigen in den entsprechenden Dialogen den ASIO-Treiber der unter *"DMX 6Fire USB ASIO"* an.

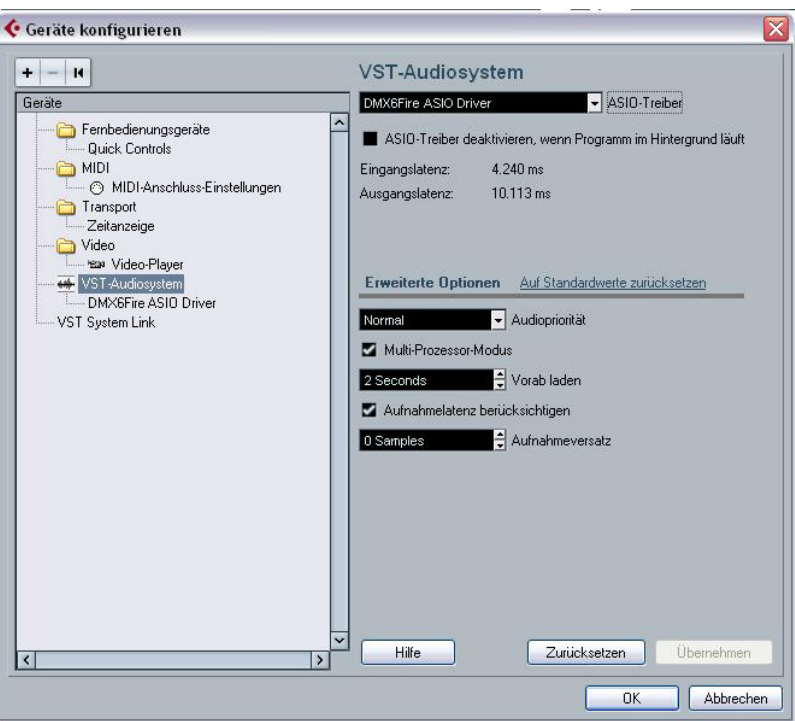

*Geräte Konfiguration unter Cubase 4*

Die Ein- und Ausgänge (meist "Busse" oder "Channels" genannt), die in den jeweiligen Programmen zur Verfügung stehen, heißen *"DMX 6Fire In 1, DMX 6Fire In 2*, ... bzw. *DMX 6Fire Out 1, DMX 6Fire Out 2" usw*.

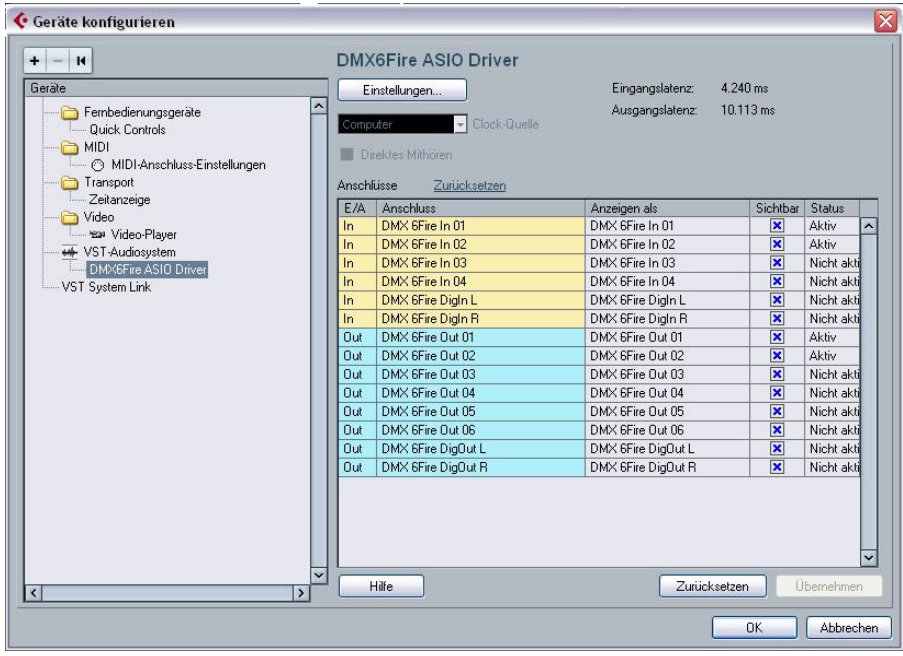

#### *ASIO Audioverbindungen unter Cubase 4*

#### <span id="page-29-0"></span>**Der MIDI-Treiber**

Für die Aufnahme und Wiedergabe von MIDI-Informationen über die MIDI IN- und OUT-Buchsen steht ein eigener Treiber zur Verfügung. Diesen im System als *"DMX 6Fire MIDI In"* bzw. *"DMX 6Fire MIDI Out"* bezeichneten Treiber können Sie überall dort auswählen wo ein Einsatz Sinn macht, z.B. in Sequenzer Software oder MIDI Player.

**Praxistipp:** Sollen MIDI-Dateien, die über die Medienwiedergabe von Windows gespielt werden, ebenfalls an extern angeschlossene Geräte weitergeleitet werden, müssen Sie in der Windows Systemsteuerung den Dialog "Eigenschaften von Sounds und Audiogeräte" öffnen und die "MIDI-Musikwiedergabe" auf den o.g. Treiber stellen.

## <span id="page-29-1"></span>**Im Detail - besondere Eigenschaften der Treiber**

#### <span id="page-29-2"></span>**DirectSound & WDM**

Selbstverständlich unterstützen die Treiber der DMX 6Fire USB auch Microsofts Direct-Sound-, bzw. die DirectSound 3D-Schnittstelle. Außerdem folgt die Software strikt den Vorgaben für Microsofts WDM-Spezifikation. So sind die Treiber beispielsweise in der Lage, Audio-Datenströme von mehreren Anwendungen parallel wiederzugeben (Multi-Client, ein "Luxus", den treue TerraTec-Kunden bereits seit anno 1997 zu schätzen wissen). Auch ist ein paralleler Betrieb von WDM und ASIO Treiber möglich.

Im Gegensatz zu den MME-Treibern ist die Architektur von WDM (Windows Driver Model) auf 32-bit errichtet. Daher setzen hier auch die weiter entwickelten Schnittstellen wie "ASIO" oder "Direct-X" auf.

## <span id="page-29-3"></span>**WDM-Sampleraten(SR)-Interpolation**

Die Multi-Client-Fähigkeit der WDM-Architektur erlaubt auch die gleichzeitige Ausgabe verschiedener Audio-Datenströme unterschiedlicher Sampleraten. Die für alle Ströme verwendete Samplefrequenz orientiert sich dabei an der zuerst aufgerufenen Datei. Alle weiteren - noch zur Laufzeit der ersten Datei - abgespielten Datenströme werden entsprechend Interpoliert und ihre Tonhöhe bleibt unbeeinflusst.

**Achtung:** Anders als bei PCI Karten kann sich das DMX 6Fire USB nicht automatisch auf die wiederzugebende Samplerate aufsynchronisieren und daher sollte man im Control Panel die Samplerate der wiederzugebenden Datei manuell über das Dropdown Menu auswählen, um eine Samplerate-Konvertierung zu vermeiden. Es wird immer auf die Samplerate konvertiert, welche im Control Panel eingestellt ist.

**Eine Samplerate-Konvertierung / Interpolation bringt immer auch einen gewissen Qualitätsverlust mit sich.** Daher sollten Sie bei Anwendungen, bei denen Ihnen höchstmögliche Audioqualität wichtig ist, darauf achten, dass nicht mehrere Programme gleichzeitig unterschiedliche Sampleraten verwenden. Beim Überspielen eines Musikstückes mit 44.1kHz auf einen DAT-Recorder beispielsweise halten Sie also am besten nur die Abspielsoftware geöffnet.

## <span id="page-30-0"></span>**WDM-Kernel-Streaming**

Auch hinter WDM-Kernel-Streaming verbirgt sich eine für Microsoft neue Funktionalität. Ähnlich zu bereits etablierten Modellen wie Steinbergs ASIO-Schnittstelle ermöglicht Kernel-Streaming u.a. einen extrem schnellen Zugriff auf die Audiohardware, da hier – am Mixer vorbei – direkt auf die Hardware zugegriffen wird. Daher auch der Name "Kernel-Streaming" – der Kern des Microsoft Windows Betriebssystems lässt die Audiodaten direkt "durchströmen". Entworfen wurde diese Erweiterung des WDM-Formats übrigens auf Vorschlag der Firma Cakewalk und inzwischen offiziell von Microsoft anerkannt. Die dazu eingesetzte Software (z.B. Audio-/MIDI-Sequenzer oder Software-Synthesizer) muss die WDM-Funktion allerdings direkt unterstützen. Eines dieser Programme ist beispielsweise die Recording-Software "Sonar" aus dem Hause Cakewalk.

# **Das Control Panel**

<span id="page-31-0"></span>Das Control Panel ist - neben den Treibern - die mit Abstand wichtigste Software des Pakets. Hier können Sie, ganz wie es die jeweilige Situation erfordert, auf Ihrem Audio-Interface schalten und walten, Lautstärken reduzieren, Eingänge auf beliebige Ausgänge legen, die Werte für die Master Clock festlegen oder die analogen Eingänge 3/4 zwischen PHONO und LINE umschalten.

Auch wenn das Control Panel durchaus intuitiv zu begreifen ist und auch Panel Neulinge kaum vor größere Probleme stellt, gibt es im Folgenden einige Erläuterungen zu den einzelnen Funktionsblöcken.

## <span id="page-31-1"></span>**Mixer**

Das Control Panel für Windows XP und Windows Vista.

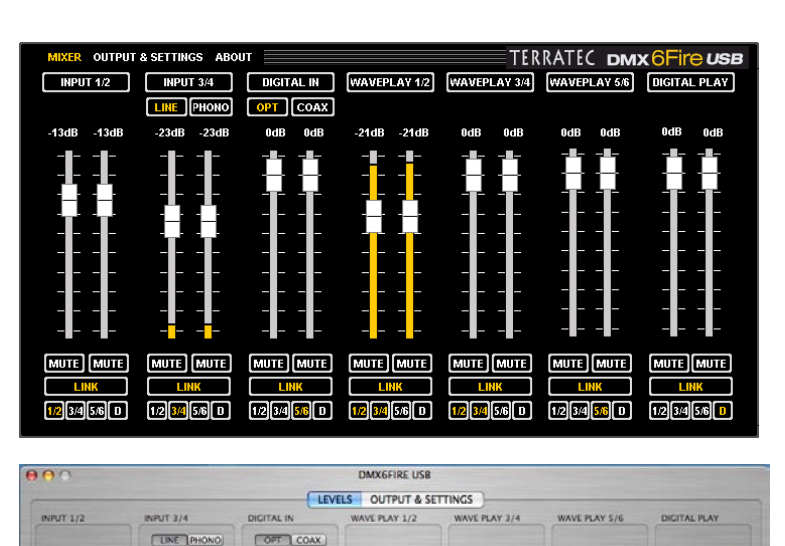

Stereo Link

 $1/2$   $1/4$   $5/6$   $0$ 

Stereo Link

 $1/2$   $1/4$   $1/6$   $0$ 

Stereo Link

 $1/2$   $1/4$   $5/6$   $0$ 

 $1/2$   $3/4$   $1/6$   $0$ 

Das Control Panel für MAC OS 10.4 oder höher.

## <span id="page-31-2"></span>**Lautstärken**

Der Digital Mixer funktioniert wie ein Mischpult, d.h. alle anliegenden Signale können in der Lautstärke zueinander geregelt werden. Dazu "greifen" Sie die Regler mit der Maus und schieben Sie nach oben oder unten. Für jeden Mono-Kanal steht ein eigener Regler zur Verfügung, die mit der schaltbaren Stereo-Link-Funktion auf Wunsch verbunden sind. Ist diese eingeschaltet, können Sie beide Regler mit der Maus parallel bewegen. Die eigentliche Aussteuerung der Signale bei einer Aufnahme wird dadurch nicht beeinflusst, dies erfolgt über die GAIN Regler (MIC/INST/PHONO) oder den Pegel der anliegenden Signale (LINE IN).

 $1/2$   $1/4$   $5/6$  0

 $3/4$  5/6 0

Stereo Link

 $1/2$   $3/4$   $5/6$  0

Ein Mute-Taster schaltet den Kanal stumm; sind die Kanäle gelinkt, reicht der Klick auf einen der Mute-Taster zum Stummschalten beider Kanäle.

**Praxistipp:** Arbeiten Sie mit gängigen Audio-/MIDI-Sequenzern, sollten Sie diese Software auch für die Lautstärke-Steuerung nutzen. Der Vorteil: die Einstellungen werden in der Regel auch mit Ihrem Projekt (Song, Arrangement, …) abgespeichert.

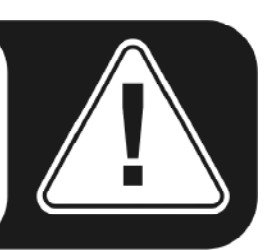

## <span id="page-32-0"></span>**Signale**

**INPUT 1/2** – Die Regler für das analoge Eingangspaar 1/2 (MIC/INST IN auf der Vorderseite oder LINE IN 1/2 auf der Rückseite) der DMX 6Fire USB.

**INPUT 3/4** – Die Regler für das analoge Eingangspaar 3/4 (LINE IN 3/4 oder PHONO) der DMX 6Fire USB. Mit den beiden Schaltflächen können sie den gewünschten Eingang auswählen.

**DIGITAL IN** – Die Regler für den digitalen Eingang auf der Frontseite der DMX 6Fire USB. Wählen Sie hier bitte, ob Sie den optischen oder den koaxialen Eingang nutzen möchten.

**WAVEPLAY 1/2, 3/4, 5/6** – Hier regeln Sie die Lautstärke der Signale, die vom Rechner über die Treiber ausgegeben werden.

**DIGITAL PLAY** - Hier regeln Sie die Lautstärke der digitalen Signale, die vom Rechner über den Treiber ausgegeben werden.

## <span id="page-32-1"></span>**Routing**

Über die kleinen Schaltflächen "1/2, 3/4, 5/6, D" unter dem LINK-Button können Sie die anliegenden Signale auf jedes beliebige analoge und auch auf das digitale Ausgangspaar routen. Es ist auch möglich, zum Beispiel mehrere Signale auf ein- und denselben Ausgang zu legen oder ein Signal auf mehrere Ausgänge zu routen. Experimentieren Sie ruhig ein wenig – was aber nur Sinn macht, wenn die betreffenden Ausgänge auch mit Lautsprechern bestückt sind.

## **Outputs & Settings**

<span id="page-33-0"></span>Das Control Panel für Windows XP und Windows Vista.

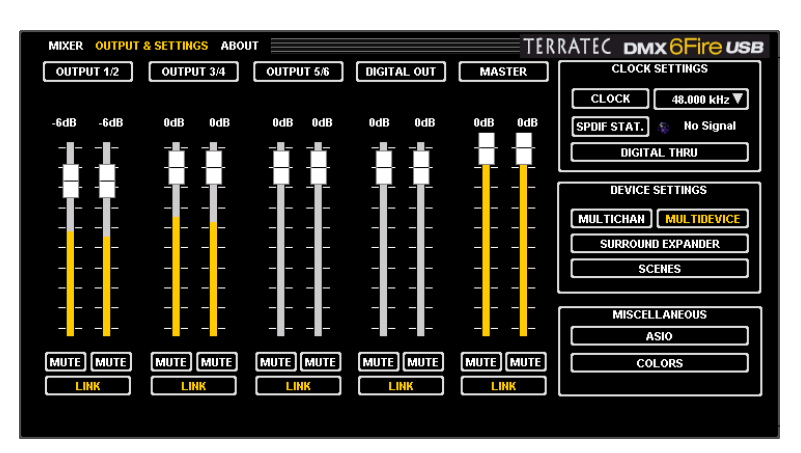

Das Control Panel für MAC OS 10.4 oder höher.

Folgende Punkte entfallen bei MAC Systemen:

- Multichanel / Multidevice
- ASIO
- **Colors**

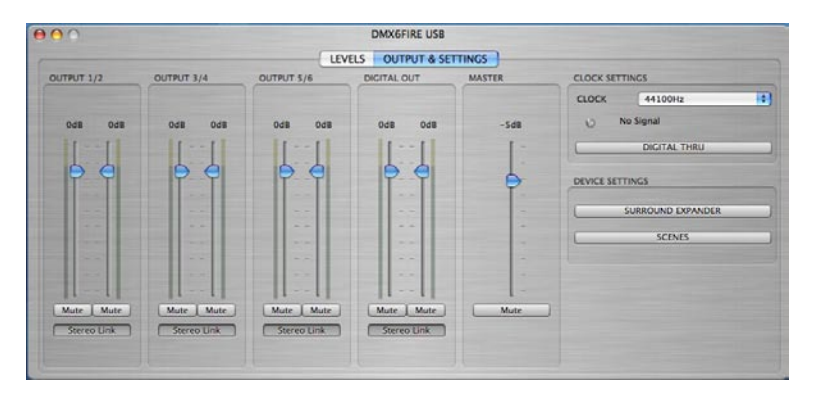

#### <span id="page-33-1"></span>**Lautstärken**

Hier regeln Sie die Lautstärke der analogen und digitalen Ausgänge. Wie auch beim Mixer steht für jeden Mono-Kanal ein eigener Fader zur Verfügung. Ein Mute-Taster schaltet die Wiedergabe stumm. Sind zwei Mono-Kanäle gelinkt, wirken die Einstellungen eines Faders und eines Mute-Tasters auf beide Kanäle

**OUTPUT 1/2, 3/4, 5/6** – Hier regeln Sie die Lautstärke der drei analogen Ausgangspaare auf der Rückseite der DMX 6Fire USB, unabhängig davon, welches Signal dort anliegt.

**DIGITAL OUT** – Hier regeln Sie die Lautstärke des digitalen Ausgangs – sowohl des optischen als auch des koaxialen. Eine Umschaltung ist nicht erforderlich.

**MASTER** - Über die Master-Regler können Sie die Gesamtlautstärke der Wiedergabe über den Digitalmixer einstellen.

## **Clock Settings**

## <span id="page-34-0"></span>**Clock**

An dieser Stelle geht es um die Samplerate, mit der Sie die DMX 6Fire USB betreiben. Dies ist ein sehr wichtiger Punkt, denn anders als bei PCI Karten kann sich das DMX 6Fire USB System nicht automatisch auf die wiederzugebende Samplerate aufsynchronisieren. Daher sollte man im Control Panel die Samplerate der wiederzugebenden Datei manuell über das Dropdown Menu auswählen, um eine Sampleraten-Konvertierung und den damit einhergehenden Qualitätsverlust zu vermeiden!

## **SPDIF Status**

Hier wird der aktuelle Zustand am digitalen Eingang angezeigt:

**NO SIGNAL** – Es liegt kein digitales Signal an

**SYNCHRONIZING** – Ein digitales Signal liegt an

**LOCKED <Samplerate>** – Das Signal wird durch interne Konvertierung synchronisiert

## **Digital Thru**

Wenn dieser Button aktiviert ist, wird der digitale Eingang direkt auf den Ausgang geroutet; so können die Formate von koaxial auf optisch konvertiert werden oder umgekehrt.

## <span id="page-34-1"></span>**Device Settings**

#### **Multichannel**

Im Multichannel-Betrieb werden alle Ausgänge mit nur einem Treiber am System angemeldet. Die Ausgänge lassen sich also nur dann einzeln ansprechen, wenn die jeweilige Software das auch unterstützt. Aber keine Sorge: Bei sämtlichen "großen" Programmen wie Cubase, Wavelab, Sonar u.a. ist das der Fall.

#### **Multidevice**

Im Multidevice-Betrieb dagegen wird jedem Ausgangspaar ein eigener Treiber zugeordnet; diese erscheinen dann als eigenständige Geräte in Windows. Das können Sie dann zum Beispiel nutzen, wenn Sie mit unterschiedlichen Programmen arbeiten und deren Signale auf unterschiedliche Ausgänge routen wollen. So können Sie zum Beispiel mit WinAmp ihr Wohnzimmer beschallen und über den Windows Media Player gleichzeitig (über einen anderen Ausgang) die Küche. Im Multichannel-Betrieb würde Windows die gleichzeitige Nutzung einer Hardware von zwei Programmen verhindern.

## **Surround Expander**

Mit dem Surround Expander können alle Stereoquellen auf 5.1 Ausgänge gesplittet werden, also alle Signale von WAVE PLAY, ANALOG IN und DIGITAL IN. Das bedeutet,

dass ein normales Stereosignal wie z.B. eine MP3 Musikdatei per Software auf alle sechs Boxen Ihrer 5.1-Anlage verteilt wird. Dabei entsteht natürlich kein "echtes" 5.1 Surround Signal, doch werden die Lautsprecher samt Tieftöner ihrer Bestimmung entsprechend mit den passenden Signalen versorgt, so dass ein volles und rundes Klangbild entsteht. Ausgang 1/2 wird unverändert angesprochen, zusätzlich wird das Signal auf Ausgang 5/6 gespiegelt, am Ausgang 3 liegt ein zusammen gemischtes Monosignal für den Center Speaker an und am Ausgang 4 wird ein frequenzkorrigiertes Subwoofer Signal abgeliefert. **Achtung:** Im Surround-Mode werden die im Mixer vorgenommenen Einstellungen deaktiviert.

## <span id="page-35-0"></span>**Scenes**

Mit diesem Button können Sie sämtliche Regler- und Fader-Einstellungen per Knopfdruck speichern und selbstverständlich auch wieder laden.

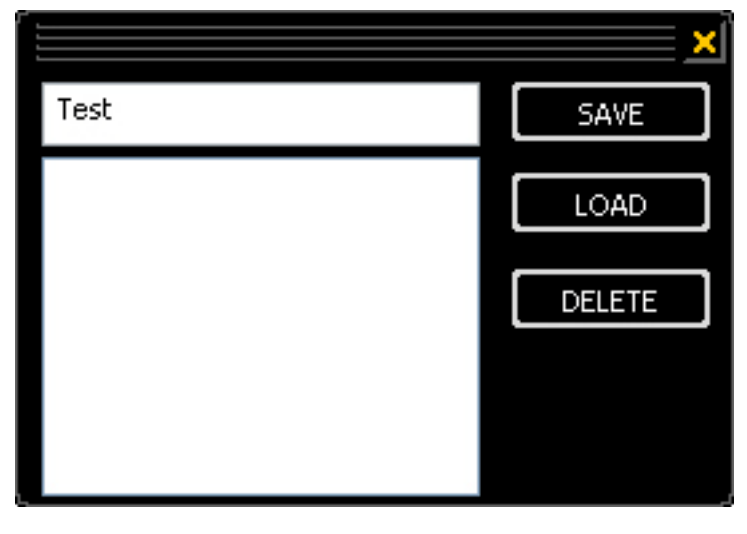

*Scenes*

## <span id="page-35-1"></span>**Miscellaneous**

**ASIO**

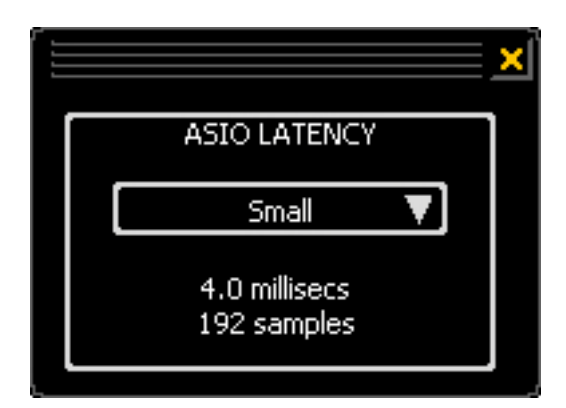

Das ASIO-Panel rufen Sie über den Button "ASIO" (rechts auf dem Control Panel) auf. Mit der Auswahlbox können Sie die Latenzzeit (= die Zeit, die beispielsweise zwischen Tastaturanschlag oder MIDI-Event bis zum Erklingen eines Tones vergeht) einstellen. Zu

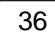

niedrige Werte (und eine zu hohe Samplerate) beeinflussen dabei allerdings die Performance Ihres Gesamtsystems – je leistungsstärker Ihr Rechner, desto niedriger ist der Wert, den Sie hier einstellen können. Auf schnellen Systemen sollten Sie problemlos Werte von unter 5 ms bei 96 kHz erreichen. "Problemlos" bedeutet, dass Sie keinerlei Aussetzer bei Audio-Aufnahme oder Wiedergabe feststellen. Kommen solche DropOuts vor, erhöhen Sie die Latenzzeit. Weitere Einstellmöglichkeiten finden Sie meist in den betreffenden Panels der ASIO-Applikationen wie Cubase, Wavelab etc.

## <span id="page-36-0"></span>**About**

Die Informationsseite des DMX 6Fire USB Control Panels gibt Ihnen auf einen Blick alle relevanten Daten zum Thema Control Panel, Audio-Treiber, Firmware-Version und Betriebssystem Informationen.

Tipp: Sie können den Inhalt mit der Maus markieren und in die Zwischenablage kopieren Dies ist bequem für eine schnelle Beschreibung des Systems bei Support-Fragen.

Für alle MAC User finden sich die Informationen, wie gewohnt, in der Menüleiste oben unter DMX 6Fire USB.

# **Anhang A – Kleine Kabelkunde**

<span id="page-37-0"></span>XLR, Cinch, Klinke, Miniklinke, optisch, koaxial – nicht jeder weiß auf Anhieb, was damit gemeint ist. Nachfolgend deshalb eine kleine, bebilderte Kabelkunde. Ein grundsätzlicher Hinweis vorab: Sparen Sie niemals an der Investition in gute Kabel und Stecker.

## <span id="page-37-1"></span>**6,3 mm Klinke**

Der Standard für Gitarren, Bässe, Synthesizer, Effektgeräte oder professionelle Lautsprecher Ein- und Ausgänge. Die "6,3 mm" (gleich 1/4 Zoll, was genau genommen 6,35 mm sind) beziehen sich nicht auf die Länge, sondern auf den Schaftdurchmesser des Steckers. Es gibt sie sowohl in einer Mono- als auch in einer Stereo-Ausführung - die Stereoklinke erkennen Sie an einem zweiten schwarzen Trennring am Stecker. Die Monoklinke überträgt ausschließlich asymmetrische Signale.

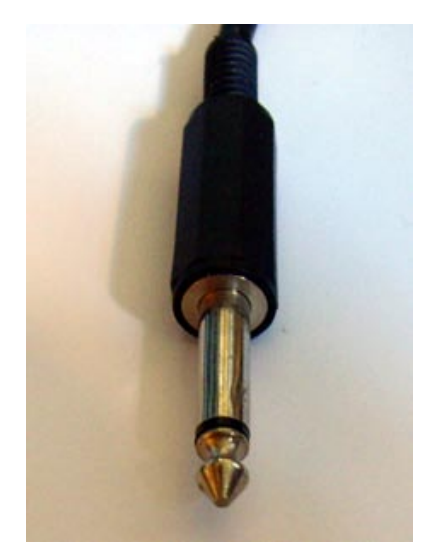

## <span id="page-37-2"></span>**3,5 mm Miniklinke**

Die kleine Version der Klinke (3,5 mm = 1/8 Zoll) findet sich wegen ihres geringeren Platzbedarfs vor allem im PC- und Soundkartenbereich – hier vor allem bei Kopfhörern und Mikrofonen.

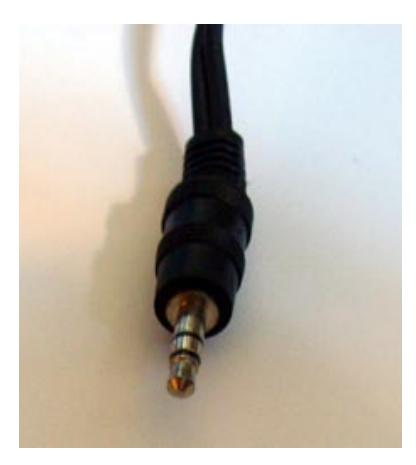

## **XLR**

<span id="page-38-0"></span>Die Abkürzung XLR kommt aus dem amerikanischen und steht da für "Xternal Live Return", was unserem "Masse Plus Minus" entspricht. Genutzt werden XLR-Verbindungen bei Mikrofonen, AES/EBU- und Lautsprecherkabeln (im professionellen Bereich). Gebräuchlich sind Stecker und Buchsen in der dreipoligen Version, es gibt aber auch vier- und fünfpolige (z.B. für Lichtsteuerdaten oder zur Übermittlung von Timecodes). Die Vorteile von XLR-Steckern sind vielfältig: Durch die meist vorhandene Verriegelung können Sie nicht unabsichtlich aus der Buchse gezogen werden, auch entfallen unschöne Knackser beim Einstecken (da die Masse immer zuerst Kontakt bekommt). Und schließlich lassen sie sich auch – im Gegensatz zu Klinken – zur symmetrischen Signalführung nutzen. Dabei werden zwei Signalleitungen mit gleicher, aber spiegelbildlicher Spannung genutzt, so dass Einstreuungen von außen, die aus gleichpoligen Spannungen bestehen, ausgelöscht werden. Soll heißen: XLR-Verbindungen sind weniger störanfällig und werden deshalb auch vorwiegend im professionellen Bereich genutzt.

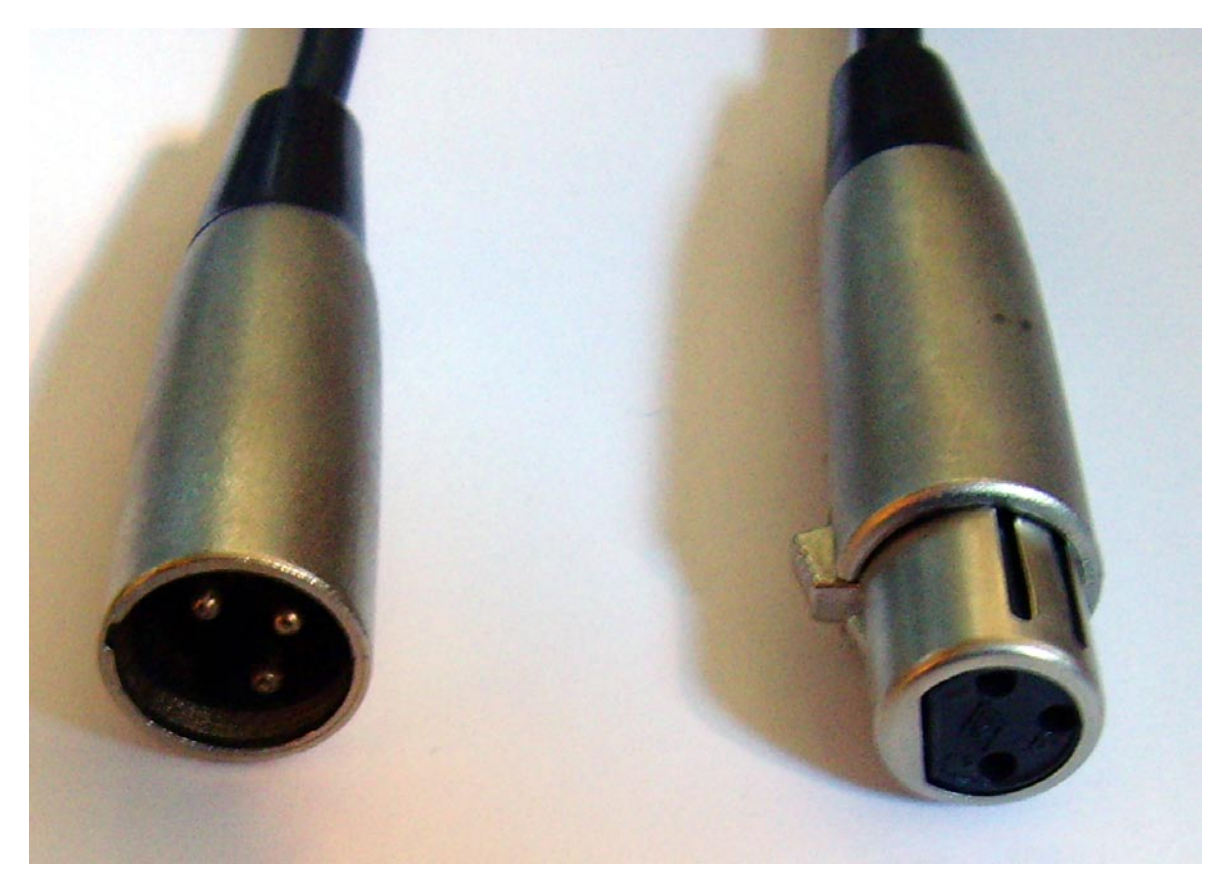

*XLR – links Stecker, rechts Buchse*

#### **Cinch oder RCA**

<span id="page-39-0"></span>Der Name kommt wahrscheinlich vom US-Unternehmen "Cinch Connectors", die diesen Typ Stecker anfänglich hauptsächlich produziert haben. Eine weitere Erklärung wäre die Übersetzung "to cinch = Festzurren". In den USA sind diese Stecker schon seit den 1940er Jahren im Einsatz und finden sich meist an Koaxialkabeln (asymmetrische zweiadrige Leitungen zur Übertragung hochfrequenter Signale), wie sie an Stereoanlagen oder im Videobereich gebräuchlich sind. Im PC-Bereich werden vor allem Aktivboxen und digitale Geräte damit verkabelt.

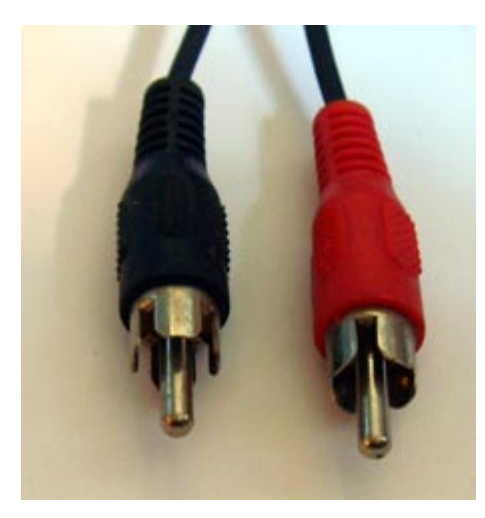

*Cinch-Stecker*

#### <span id="page-39-1"></span>**Optische Kabel**

Hier wird das Signal durch Lichtwellen übertragen, was den Vorteil hat, dass sich störende elektromagnetische Felder nicht auf die Signalqualität auswirken können, auch Brummschleifen werden vermieden. Allerdings lassen sich damit nur recht kurze Wege von bis zu 1,5 Metern überbrücken – längere Kabel sind im Handel kaum zu bekommen. Die optische Verbindung ist der digital-koaxialen vorzuziehen.

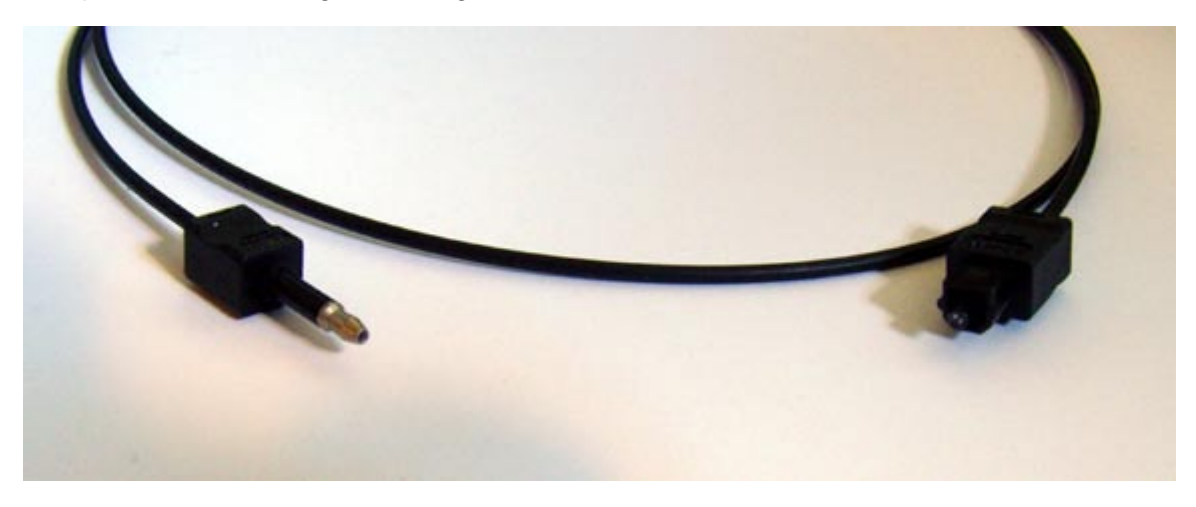

*Optisches Kabel*

## **MIDI-Kabel**

<span id="page-40-0"></span>Für MIDI-Verbindungen werden Kabel mit fünfpoligen DIN-Steckern genutzt. Die Älteren unter uns werden sich vielleicht noch daran erinnern, dass diese Stecker früher auch an Stereoanlagen oder Kassettenrekordern zur Übertragung des Audiosignals gebräuchlich waren (während in den USA schon lange die Cinch-Stecker genutzt wurden).

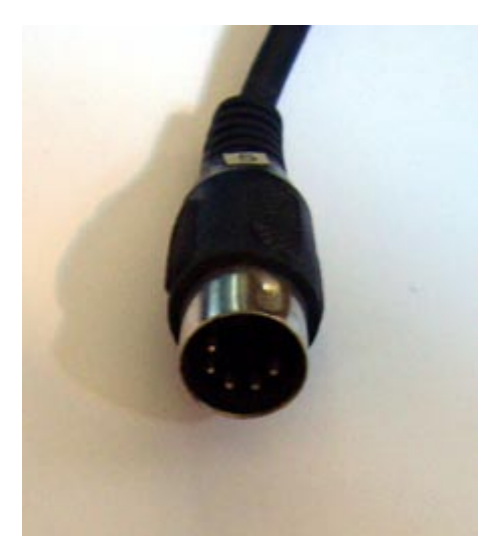

*5-Pin DIN Stecker*

# <span id="page-41-0"></span>**Anhang B - Technische Daten**

## <span id="page-41-1"></span>**Technische Daten**

- Externes USB 2.0 Audiosystem
- 1 Mikrofon-Eingang mit Gain-Regler (XLR / 6,3 mm Klinke Combobuchse)
- 48 V Phantomspeisung
- - 20 dB Pad-Switch
- 1 Instrumenten-Eingang mit Gainregler (6,3 mm Klinke)
- 4 analoge Eingänge, (Cinch)
- 1 Phono-Eingang (Cinch) mit RIAA Entzerrer und Gain-Regler
- 6 analoge Ausgänge (Cinch)
- 1 Kopfhörer-Anschluss (6,3 mm Klinke) mit separatem Lautstärkeregler
- 1 Koaxialer Digitaleingang (Cinch)
- 1 Koaxialer Digitalausgang (Cinch)
- 1 Optischer Digitaleingang (TOS-Link)
- 1 Optischer Digitalausgang (TOS-Link)
- 1 MIDI Schnittstelle In/Out (5-pol DIN)
- Analoge Aufnahme und Wiedergabe mit bis zu 24 Bit / 192 kHz Auflösung
- Digitale Aufnahme und Wiedergabe mit bis zu 24 Bit / 96 kHz Auflösung
- Digitalschnittstelle für S/PDIF-, AC3- und DTS-Formate
- 24 Bit / 192 kHz A/D Wandler mit 114 dB (A) SNR\* (Eingänge 1/2)
- 24 Bit / 192 kHz A/D Wandler mit 105 dB (A) SNR\* (Eingänge 3/4)
- 24 Bit / 192 kHz D/A Wandler mit 114 dB (A) SNR\* (Ausgänge 1-6)

\* technische Daten vom verwendeten Wandler

## <span id="page-41-2"></span>**Software**

- WDM Treiber für Windows XP SP2, Vista
- Unterstützung für ASIO 2.0 nur Windows
- Multiclient-Unterstützung ASIO und WDM nur Windows
- WDM Kernel Streaming (z.B. Sonar) nur Windows
- MME- und DirectSound Unterstützung nur Windows
- Control Panel für Windows XP SP2, Windows Vista und MAC OS 10.4 oder höher

## **System Voraussetzung / Empfehlung**

#### <span id="page-42-0"></span>**Voraussetzung**

- Windows XP SP2, XP X64, Vista oder Vista X64
- MAC OS 10.4 oder höher
- Intel basierte Apple Computer
- 256 MB RAM
- 1,4 GHz CPU oder höher
- 1 freie USB 2.0 Schnittstelle
- CD/DVD-Laufwerk für Treiber- und Softwareinstallation

## **Empfehlung**

- Windows XP mit Service Pack 2
- 512 MB RAM
- 2 GHz CPU